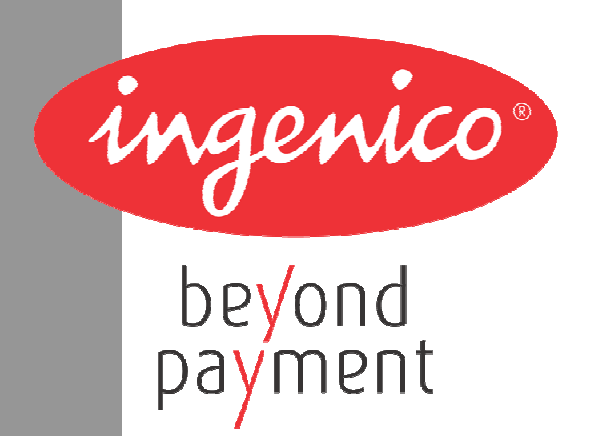

# **BEDIENUNGSANLEITUNG**

**Für die CounterTop-Terminals iCT220, iCT250** 

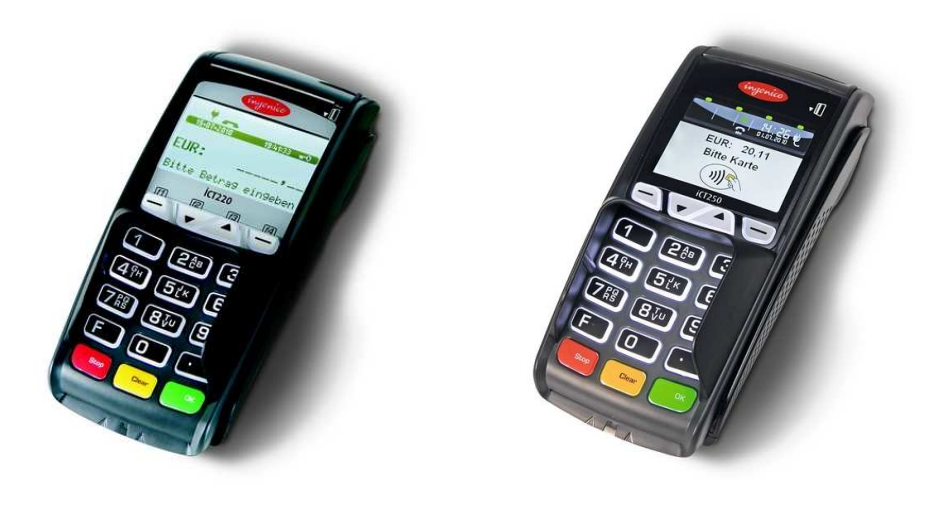

### **INHALTSVERZEICHNIS**

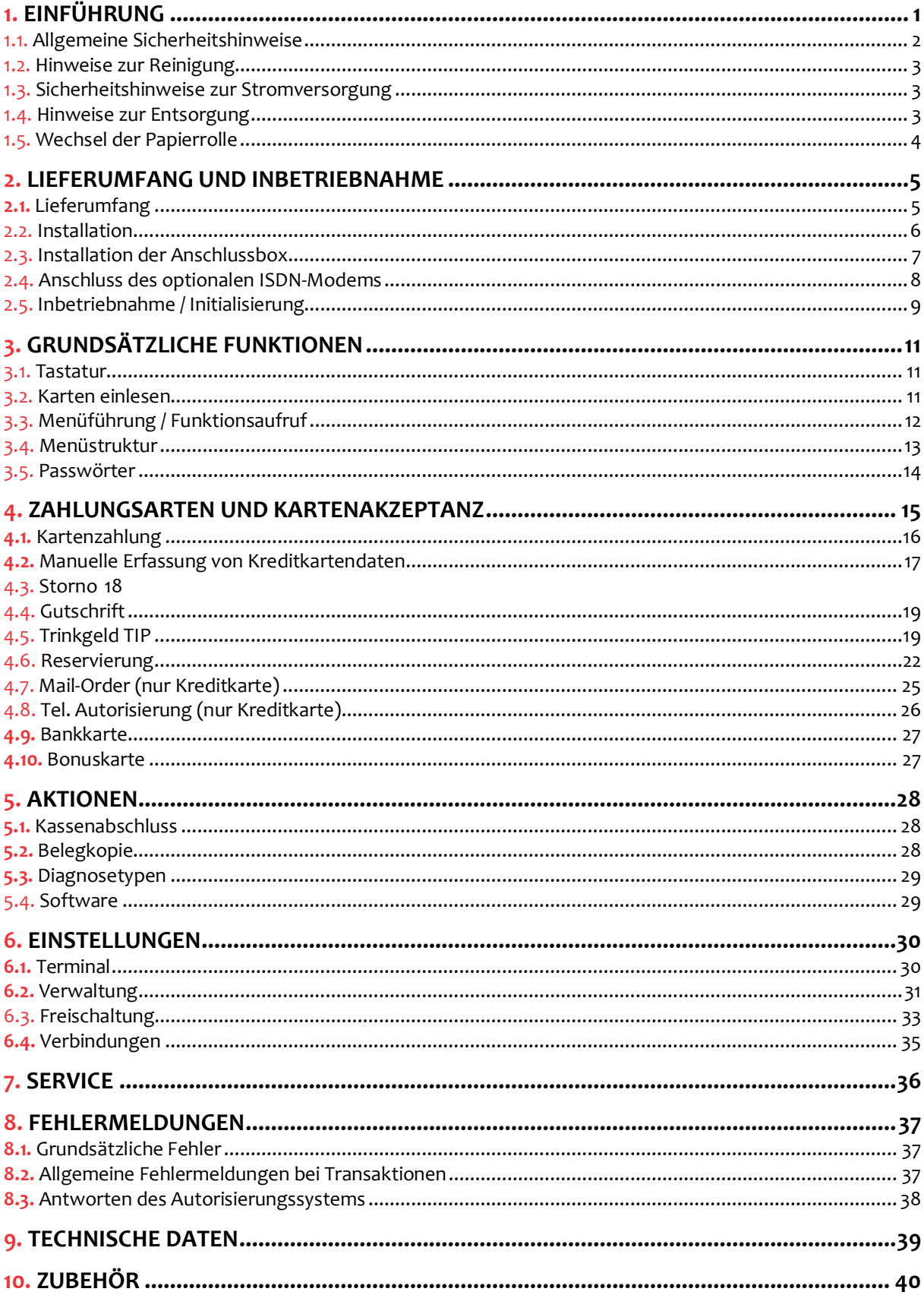

#### **Copyright © 2010 by Ingenico GmbH. Alle Rechte vorbehalten**

Kein Teil dieser Veröffentlichung darf ohne schriftliche Genehmigung der Ingenico GmbH kopiert, gesendet, übertragen, elektronisch gespeichert oder in eine andere Sprache übersetzt werden. Diese Bedienungsanleitung dient der allgemeinen Information und stellt keine technische Spezifikation dar. Die Verfügbarkeit der genannten Merkmale ist abhängig von der spezifischen Zulassung und Freischaltung durch die jeweiligen Netzbetreiber und/oder Acquirer, in denen die Systeme der Ingenico GmbH zugelassen sind. Nähere Auskünfte kann Ihnen Ihr Netzbetreiber und/oder Acquirer geben. Ingenico GmbH behält sich das Recht auf die Änderung von Funktionen, Eigenschaften und technischen Angaben zu jeder Zeit und ohne vorherige Benachrichtigung vor.

> 20100823\_HB\_iCT2x0\_DIVxxxx.doc - Stand: 31.08.2010 Softwareversion: 5.x.x

## **1. EINFÜHRUNG**

### **Vielen Dank, dass Sie sich für ein Ingenico-Produkt entschieden haben.**

Dieses Handbuch beschreibt die Countertop-Terminals iCT220 und iCT250.

Sie bieten hohe Performance auf kleiner Stellfläche und kommen damit den Anforderungen des Einzelhandels nach einer kompakten Zahlungsverkehrslösung entgegen.

Der Sichtschutz der Tastatur gewährleistet eine sichere und ergonomische PIN-Eingabe und passt sich ideal an das Design an.

Die vielfältigen Kommunikationsschnittstellen erlauben den flexiblen Einsatz in den meisten Einsatzgebieten.

Das integrierte Sicherheitsmodul HSC (High Security Core) gewährleistet schnelle Transaktionszeiten und zukunftssichere Kryptografie.

Die modular erstellten Software-Applikationen basieren auf dem leistungsfähigen Betriebssystem TELIUM und sind in der Lage, flexibel an kundenspezifische Anforderungen angepasst zu werden.

In Folge dieser individuellen Anpassung der Applikationen kann es sein, dass die Funktionalität je nach Freischaltung des Netzbetreibers im Detail von der hier beschriebenen Funktionsweise abweicht.

Dieses Handbuch gilt für verschiedene Terminaltypen. Die grundsätzlichen Merkmale und Funktionen der Terminals sind jedoch immer identisch. Funktionen, die sich aus den Besonderheiten der Hardware der einzelnen Terminaltypen ergeben, sind jeweils gesondert beschrieben.

Bitte lesen Sie vor der Inbetriebnahme des Terminals die Installationsanleitung sorgfältig und beachten sie in jedem Fall die Sicherheitshinweise!

### **Dieses Symbol signalisiert einen Warnhinweis!**

 $\overleftrightarrow{\mathbb{Q}}$  Dieses Symbol signalisiert eine wichtige Information!

### **1.1. Allgemeine Sicherheitshinweise**

- Packen Sie das Gerät vorsichtig aus und überprüfen Sie es auf offensichtliche äußerliche oder vermutete innere Beschädigungen. Im Zweifelsfalle fahren Sie mit der Installation oder Benutzung des Gerätes nicht fort und treten Sie mit Ihrem Lieferanten in Verbindung.
- Platzieren Sie das Terminal nicht in der Nähe von Wärmequellen und halten Sie genügend Abstand zu anderen elektrischen Geräten, z.B. Warensicherungssystemen, um Fehlfunktionen zu vermeiden.
- Dieses Produkt ist nur für den Gebrauch in Innenräumen zugelassen.
- Setzen Sie dieses Gerät nicht dem Regen oder der Feuchtigkeit aus.
- Bei Benutzung im Freien benutzen Sie eine Abdeckung, die das Eindringen von Wasser verhindert.
- Lassen Sie keine Flüssigkeit in das Gehäuseinnere eindringen.
- Lösen Sie nur Schrauben oder zugängliche Abdeckungen an den Komponenten, die im Handbuch beschrieben sind.
- **Achtung:** Lassen Sie Reparaturen bzw. den Austausch der enthaltenen Lithiumbatterie nur von autorisierten Serviceunternehmen vornehmen. Jeder Versuch einer Reparatur bzw. das Öffnen einer der Komponenten durch eine nicht autorisierte Person führt zum Auslösen des Sicherheitsmoduls und zum Erlöschen der Garantie!
- Vermeiden Sie die Verwendung von Telefonverteilern und stecken Sie den Stecker des mitgelieferten TAE-Kabels direkt in die Telefonanschlussbuchse.
- Vermeiden Sie es Gegenstände auf die Stromversorgungs- und Kommunikationskabel zu stellen.
- Unterbrechen Sie die Benutzung des Gerätes sofort wenn Sie daran zweifeln, dass es ordnungsgemäß funktioniert oder Sie denken, dass eine Beschädigung vorliegt. Trennen Sie das Gerät von der Spannungsversorgung und wenden Sie sich an Ihren Wartungsservice.
- Setzen Sie das Terminal keinen extremen Bedingungen aus. Zu vermeiden sind:
	- Hohe Luftfeuchtigkeit oder Nässe
	- **Extrem hohe oder tiefe Temperaturen**
	- Direkte Sonneneinstrahlung
	- Offenes Feuer

### **1.2. Hinweise zur Reinigung**

- Zur Reinigung sollte nur ein trockenes oder leicht angefeuchtetes Tuch verwendet werden,
- Verwenden Sie keine aggressiven Reinigungsmittel oder Lösungsmittel, die Isopropyl-Alkohol enthalten.
- Die Kartenleseeinheit sollte je nach Bedarf mit geeigneten Reinigungskarten gereinigt werden. Reinigungskarten erhalten Sie bei Ihrem Vertragspartner bzw. Netzbetreiber oder direkt bei Ingenico.

**Achtung:** Trennen Sie die Geräte vor der Reinigung von der Stromversorgung!

### **1.3. Sicherheitshinweise zur Stromversorgung**

- Das Terminals bzw. die Basis besitzt keinen ON/OFF-Netzschalter. Ein Ausschalten ist nur durch das Trennen der Spannungsversorgung möglich.
- Die Steckdose für das Terminal sollte sich daher an einer leicht zugänglichen Stelle befinden.
- Im Falle einer Gefahr oder einer Störung sollte das Netzteil vom Stromnetz getrennt werden.
- Es darf nur ein durch Ingenico zugelassenes Netzteil (mit CE Kennzeichen) zum Gebrauch mit diesen Terminals verwendet werden.
- Das Netzteil versorgt das Terminal mit der angepassten Leistung. Der Benutzer sollte sicherstellen, dass zusätzliche Geräte, die vom Hauptgerät versorgt werden, das Netzteil nicht überlasten.
- Verwenden Sie nur eine Energiequelle, die den Angaben auf dem Netzteil entspricht.
- Beschädigte Komponenten der Stromversorgung (Leitungen, Stecker usw.) dürfen nicht vom Benutzer ersetzt werden. Die Komponenten müssen in diesem Falle zu einem zugelassenen Wartungsservice gebracht werden, um die entsprechenden Reparaturen und/oder den Wiedereinbau durchzuführen.

### **1.4. Hinweise zur Entsorgung**

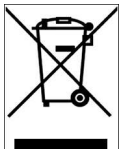

Dieses Gerät fällt unter die EG-Richtlinie 2002/96/EG zur Reduktion der zunehmenden Menge an Elektroschrott, deren Ziel es ist, Abfälle aus elektround elektronischen Geräten zu verringern und umweltverträglich zu entsorgen.

Dieses Gerät darf nicht über die Restmülltonne entsorgt werden! Zur Gewährleistung der stofflichen Verwertung bzw. ordnungsgemäßen Entsorgung bringen Sie das Gerät in die dafür vorgesehenen kommunalen Sammelstellen!

Durch achtlose und unkontrollierte Entsorgung können Schäden an der Umwelt und menschlichen Gesundheit verursacht werden. Indem Sie dafür sorgen, dass Ihr Produkt auf eine verantwortliche Weise entsorgt bzw. wiederverwertet wird, tragen Sie zum Schutz der Umwelt und der menschlichen Gesundheit bei.

### **1.5. Wechsel der Papierrolle**

Bei der Display-Anzeige: "Papier einlegen und Abdeckung schließen" legen Sie bitte eine neue Papierrolle ein, schließen die Abdeckung und bestätigen den Vorgang.

Das Terminal besitzt einen "Easy Load" Drucker, der ein einfaches und schnelles Wechseln der Papierrolle ermöglicht. Zur Gewährleistung der vollen Funktionsfähigkeit des Druckwerkes und damit einer maximalen Qualität des Belegdruckes verwenden Sie nur das vom Hersteller empfohlene Thermopapier (siehe auch Kap.10 Zubehör).

### $\bullet^*$  Beachten Sie beim Wechsel der Papierrolle den scharfkantigen Papierabriss am **Drucker.**

**1.** Öffnen Sie den Deckel des Terminals, indem Sie die Klappe nach oben ziehen.

**2.** Entfernen Sie den Rest der leeren Papierrolle.

**3.** Legen Sie die neue Papierrolle, wie auf dem Bild ersichtlich, ein.

**4.** Schließen Sie den Terminaldeckel durch leichtes Drücken, bis dieser hörbar einrastet.

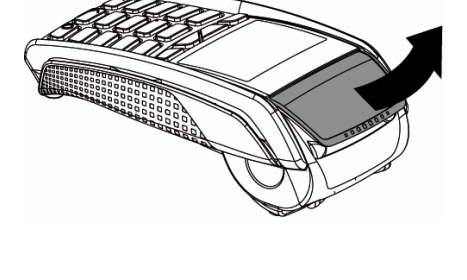

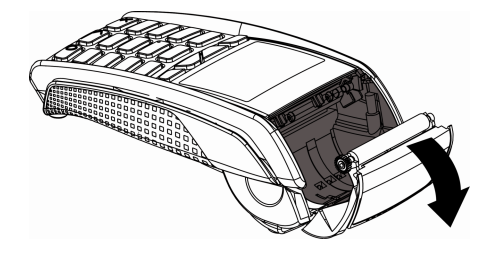

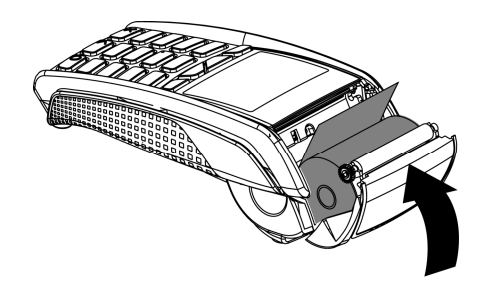

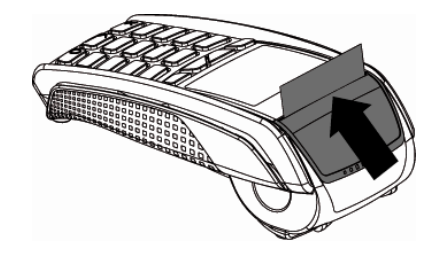

## **2. LIEFERUMFANG UND INBETRIEBNAHME**

### **2.1.** Lieferumfang

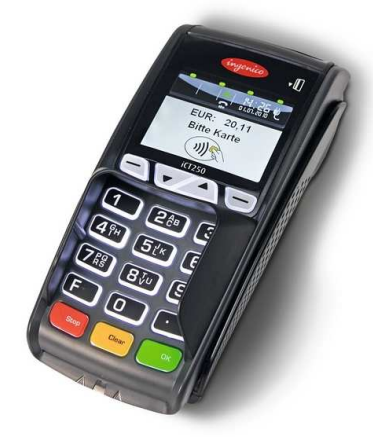

iCT220/iCT250 (Abbildung entspricht iCT250)

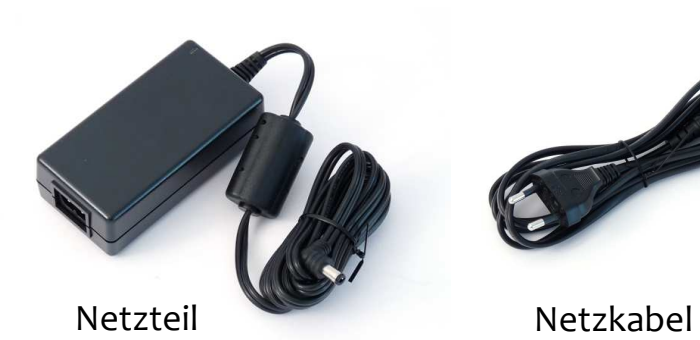

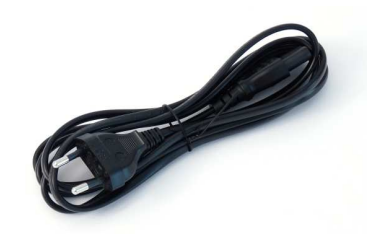

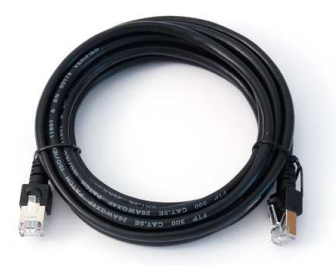

Ethernetkabel Modemkabel Anschlussbox

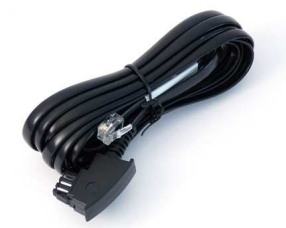

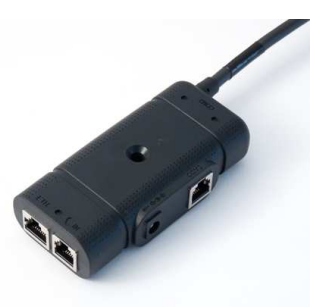

(ab Werk vormontiert)

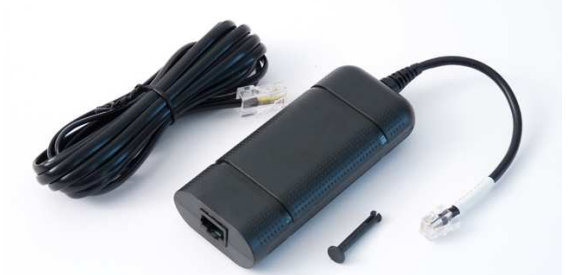

ISDN-KIT bestehend aus ISDN Modem, ISDN-Kabel und Verbindungsclip (optional erhältlich)

**Hinweis:** Bewahren Sie den Originalkarton bitte auf, da dieser immer für den Transport des Terminals benutzt werden sollte.

 $\frac{1}{\sqrt{2}}$  Hinweis: Ingenico behält sich vor, im Rahmen der Produktpflege, abweichende Komponenten mit gleichem Funktionsumfang zu liefern. für den Transport des Terminals benutzt werden sollte.

### **2.2. Installation**

Zur Installation benötigen Sie eine 230V-Steckdose und einen entsprechenden Anschluss für die Kommunikation.

Stellen Sie die Geräte auf eine saubere, flache Oberfläche außerhalb von sehr heißen oder feuchten Bereichen, geschützt vor Vibrationen und elektromagnetischer Strahlung (Computerbildschirme, Warensicherungssysteme).

**Achtung:** Sämtliche Steckverbindungen dürfen nur bei unterbrochener Stromzufuhr verändert werden!

Der Anschluss der Strom- und Kommunikationskabel erfolgt ausschließlich über die bereits vormontierte Anschlussbox (siehe Abbildung). Das Führen mehrerer Kabel auf den Kassentisch entfällt somit.

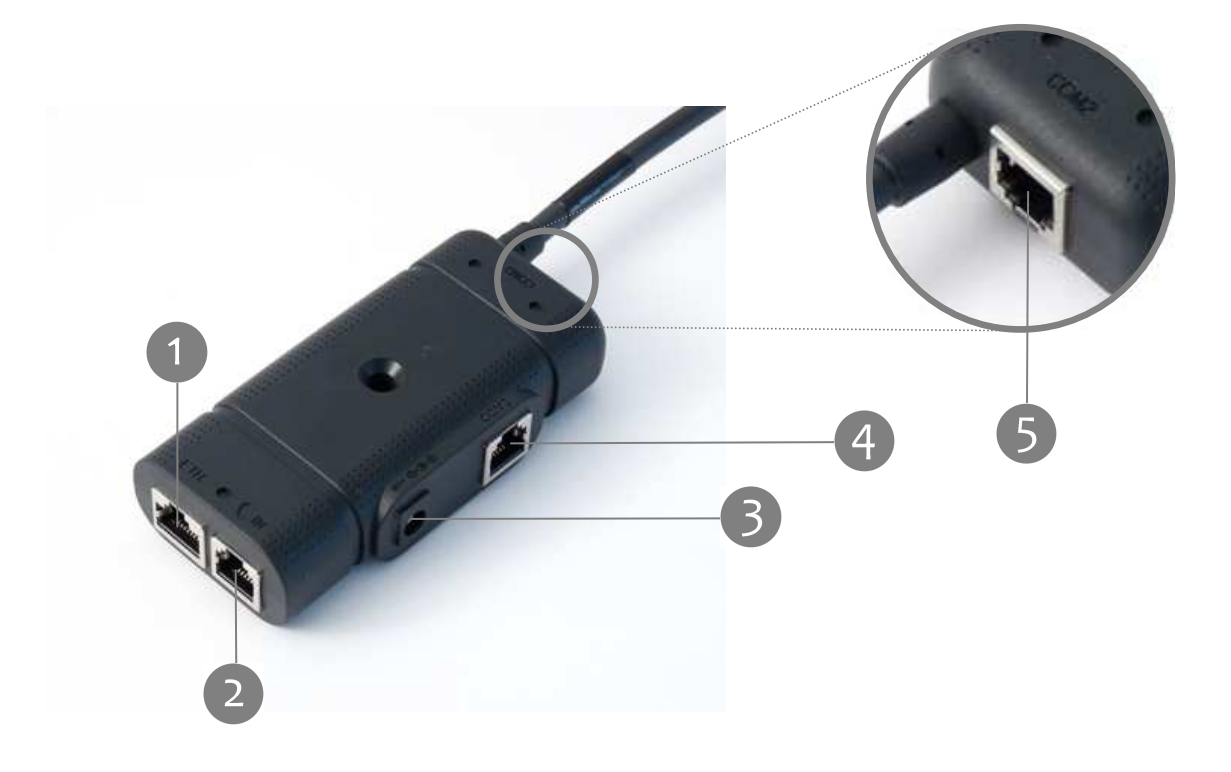

- Anschluss des mitgelieferten Ethernet-Kabels.
- Anschluss des mitgelieferten TAE-Kabels.

**Achtung:** Wird das Terminal an einem analogen Telefonanschluss betrieben, ist ausschließlich das im Lieferumfang enthaltene Originalkabel zu verwenden! Unter Verwendung eines Standardkabels beim Betrieb des Terminals an einer TAE-Mehrgerätedose ist die Funktionalität von parallel zum Terminal angeschlossenen Geräten nicht gewährleistet.

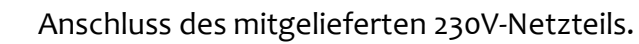

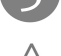

**Achtung:** Der Netzanschluss darf erst nach Abschluss aller Installationsarbeiten Hergestellt werden.

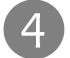

Anschluss einer elektronischen Kasse (Kassenkabel ist separat erhältlich).

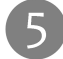

Anschluss des optionalen ISDN-Modems.

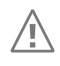

**Achtung:** Bitte stecken Sie die Kabel keinesfalls in eine andere als die dafür vorgesehene Buchse. Dies könnte Schäden an den Schnittstellen verursachen!

### **2.3. Installation der Anschlussbox**

Die Anschlussbox kann auf unterschiedliche Arten fixiert werden. Sehen Sie hier einige Beispiele.

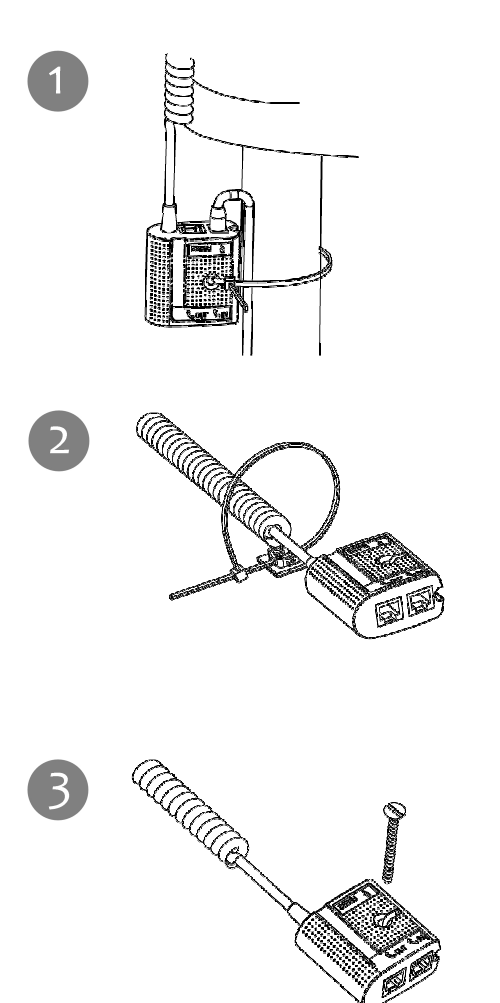

Befestigung der Anschlussbox mithilfe des mitgelieferten Befestigungsbandes an einem Tischbein.

Befestigung der Anschlussbox mithilfe des mitgelieferten Befestigungsbandes und des selbsklebenden Plättchens an einer glatten und sauberen Fläche.

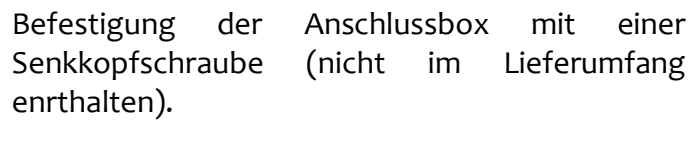

**Hinweis:** Befestigen Sie die Anschlussbox an einem Ort, an dem sie für  $\overline{Q}$ Servicezwecke zugänglich ist.

### **2.4. Anschluss des optionalen ISDN-Modems**

Die Countertop-Terminals iCT220 und iCT250 können auch an einem ISDN-Anschluss betrieben werden. Dafür ist als Zubehör ein ISDN-KIT erhältlich. Dieses KIT besteht aus einem ISDN-Modem, einem 3 Meter langen ISDN-Kabel und einem Verbindungsclip, siehe Abbildung.

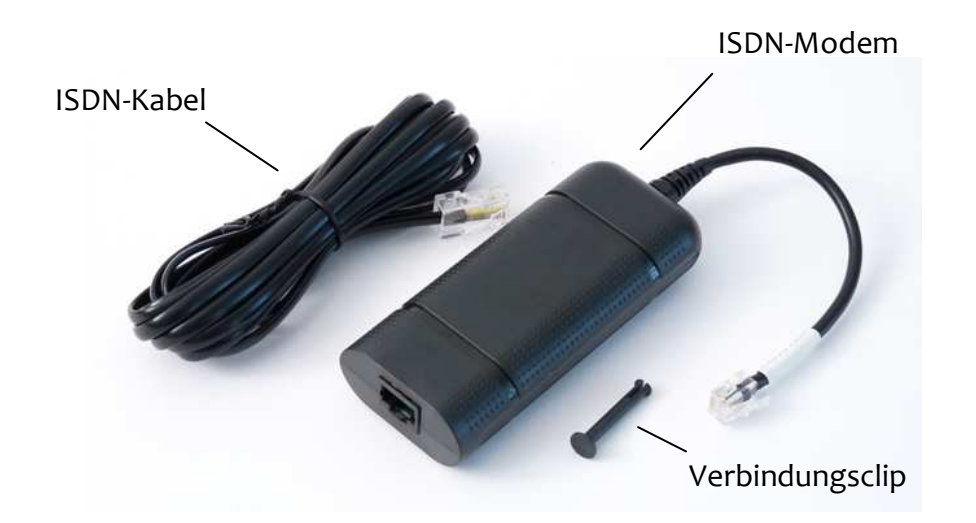

Das ISDN-Modem wird direkt mit der Anschlussbox verbunden. Führen Sie dafür folgende Schritte durch:

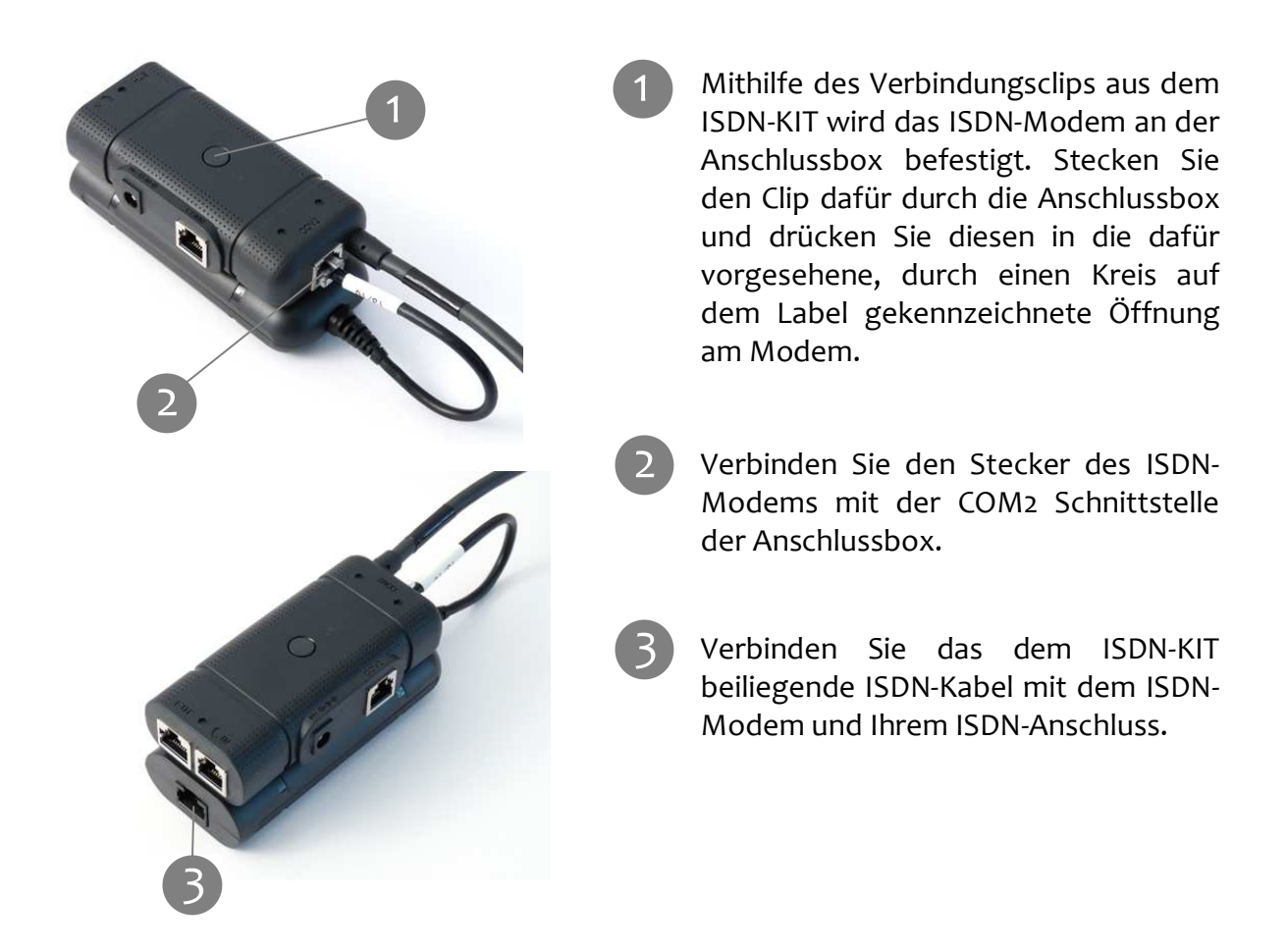

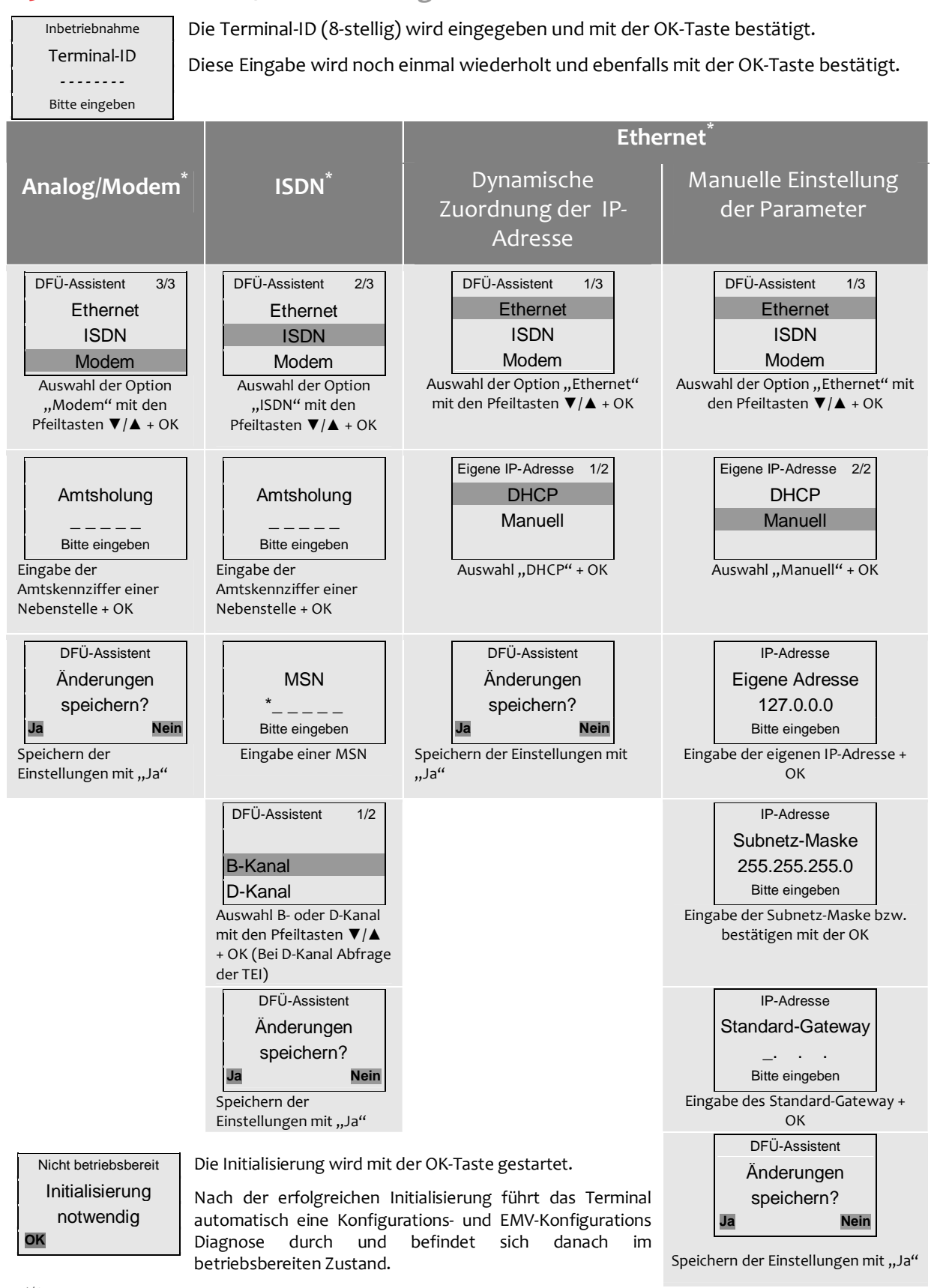

### **2.5. Inbetriebnahme / Initialisierung**

**Hinweis:** Nach einem Timeout wird der Verbindungsassistent abgebrochen. Er wird neu gestartet, indem Sie das Terminal kurz vom Stromnetz trennen!

 $\overline{a}$ 

 $\bigcirc$ 

<sup>\*</sup> Es werden jeweils nur die Kommunikationsarten im Display angezeigt, die auch tatsächlich im Terminal vorhanden sind.

## Beispiel eines Diagnosebeleges

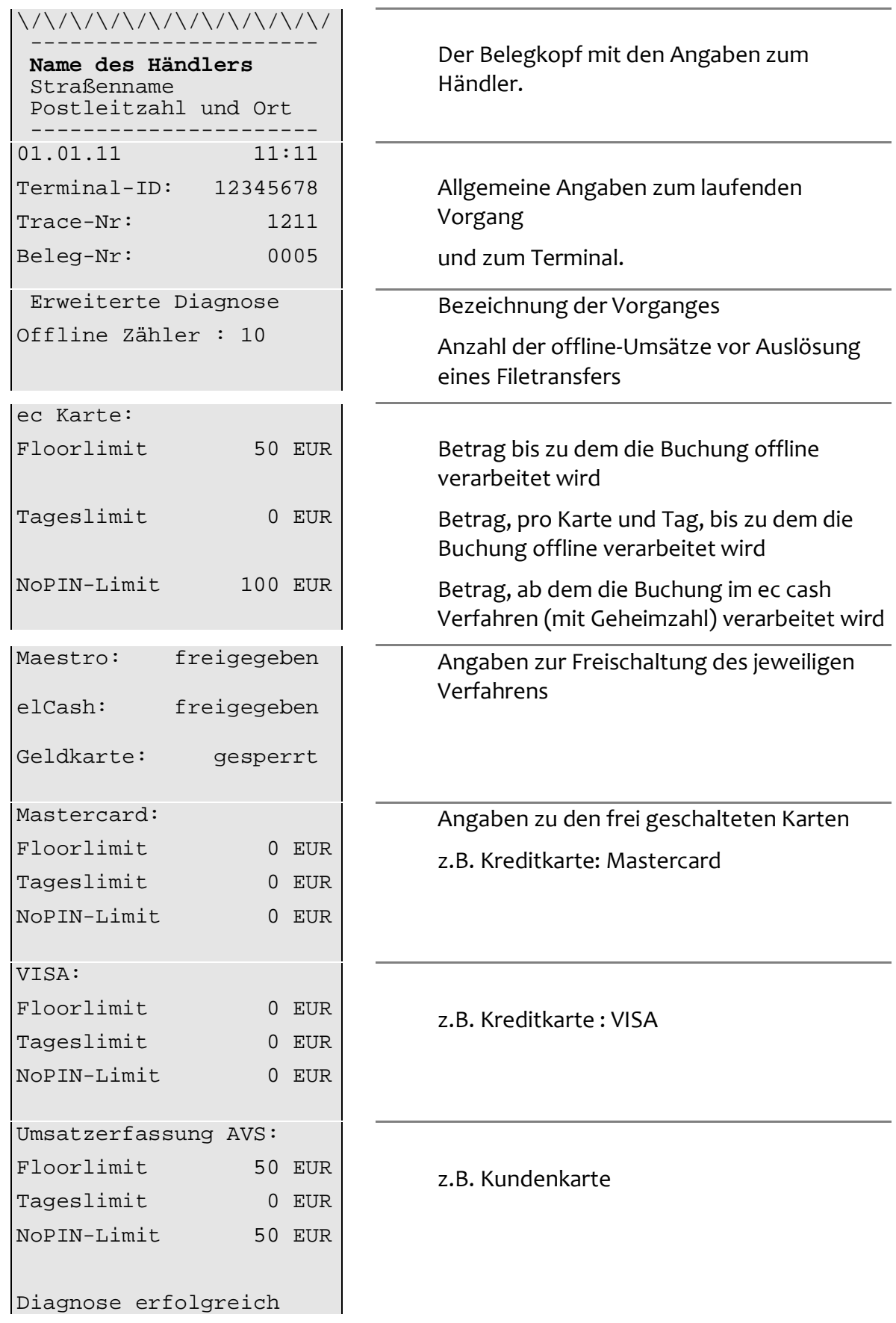

## **3. GRUNDSÄTZLICHE FUNKTIONEN**

### **3.1. Tastatur**

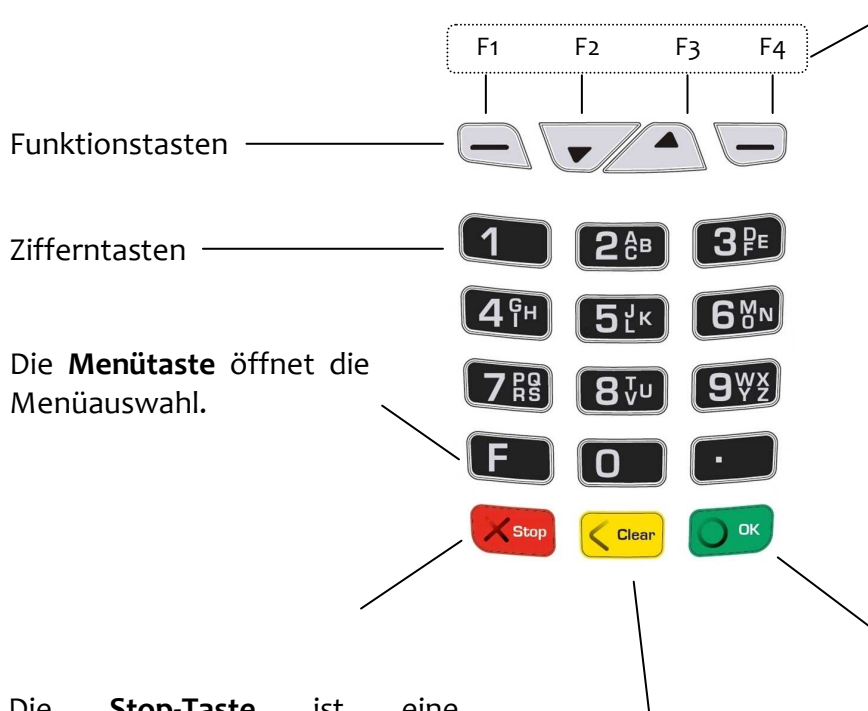

**F1** und **F4** dienen der Bestätigung einer im Display angezeigten Auswahl. Im Idle-Zustand liegt auf **F1** auch der Papiervorschub.

**F2** und **F3** bieten als Pfeiltasten die Möglichkeit, sich innerhalb der Menüs auf und ab zu bewegen und damit einzelne Menüpunkte anzusprechen.

Die **OK-Taste** ist eine Bestätigungstaste zur Auswahl oder zum Abschluss eines Vorganges.

Die **Stop-Taste** ist eine Löschtaste, mit der ein Vorgang abgebrochen wird bzw. das Terminal auf den letzten Schritt zurückspringt.

Mit der **Clear-Taste** kann die letzte Eingabe korrigiert werden.

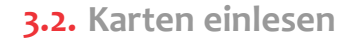

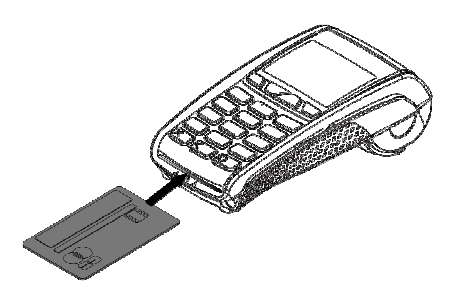

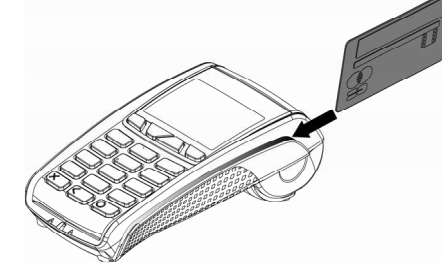

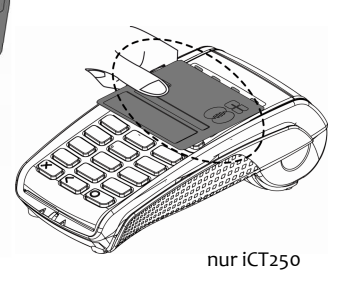

**Chipkarten** werden mit dem Chip nach oben zeigend von vorne in den Chipkartenleser eingeschoben. Die Karte muss bis zum Abschluss des Zahlvorganges im Leser verbleiben.

### **Magnetstreifenkarten**

werden mit dem Magnetstreifen nach links unten zeigend von hinten nach vorne zügig durchgezogen.

#### **Kontaktlose Karten**

werden bei Aufforderung in einem Abstand kleiner 4 cm vor das Display gehalten.

## **3.3. Menüführung / Funktionsaufruf**

Aus dem Grundzustand des Terminals (siehe Abbildung) hat der Bediener mehrere Möglichkeiten hinsichtlich der Navigation in den Menüs.

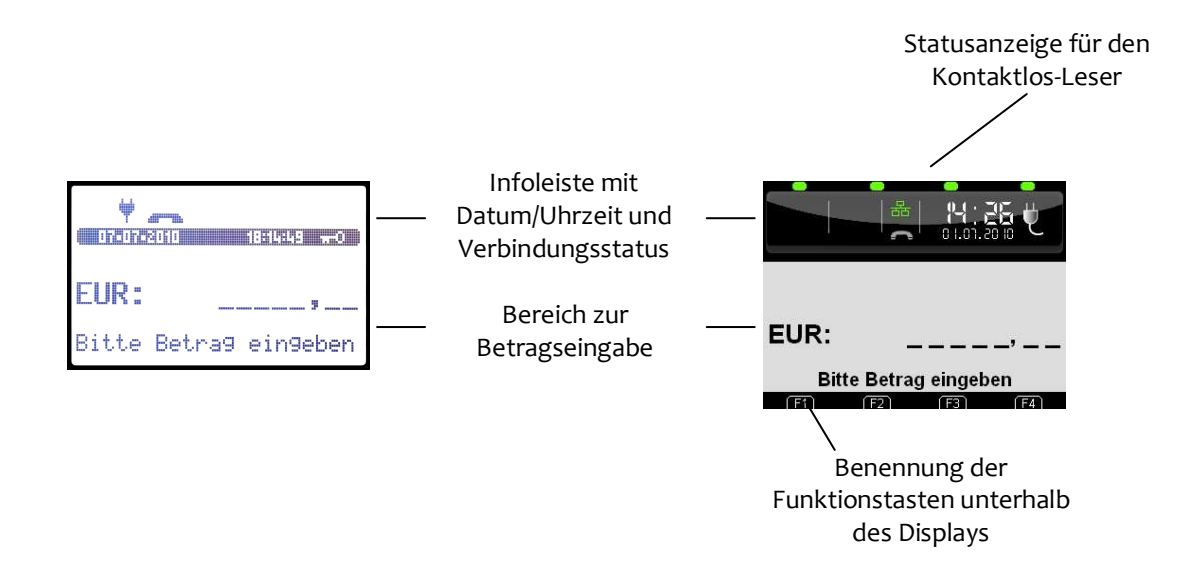

### **1. Zugang zum Hauptmenü – 1 x F-Taste drücken**

Das Hauptmenü lässt sich aus dem Grundzustand des Terminals mittels der **F**-**Taste** aufrufen. Mit den Tasten F2  $(\blacktriangledown)$  und F3  $(\blacktriangle)$ wählen Sie den gewünschten Menüpunkt aus und bestätigen mit der OK-Taste. Für die Untermenüs gilt diese Funktionsweise entsprechend.

**Hinweis:** Die Navigationszeile am oberen G Rand des Displays zeigt an in welchem Menü Sie sich befinden und wie viele Optionen in diesem Menü zur Auswahl stehen.

### **2. Direktaufruf Favoriten – 1 x F2 ()-Taste drücken**

Das Favoritenmenü wird durch einmaliges Betätigen der Taste **F2 (▼)** im Grundzustand aufgerufen. Es bietet Platz für fünf beliebige Funktionen, die aus diesem Menü direkt gestartet werden können. Wie Funktionen diesem Menü zugeordnet werden können, ist im Handbuch beschrieben. Im Auslieferungszustand sind nebenstehende Favoriten definiert.

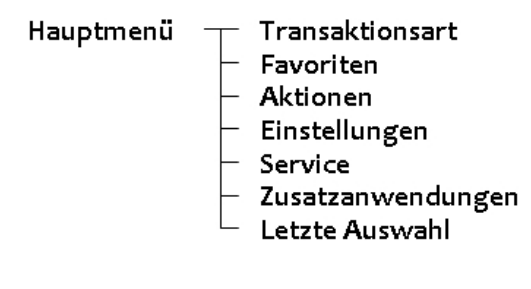

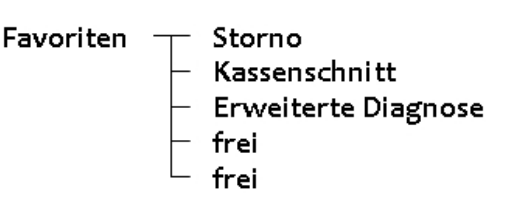

### **3. Direktaufruf Transaktionsart – 1 x F3 (**-**)-Taste drücken**

Durch einmaliges Betätigen der Taste **F3 (▲)** im Grundzustand öffnet sich das Menü "Transaktionsart". Dieses Menü bietet schnellen Zugriff auf alle verfügbaren Transaktionsarten. So können z.B. Gutschrift, Storno, Trinkgeldtransaktion u.v.m. unkompliziert gestartet werden.

**Transaktionsart** Prepay Storno Sondertransaktionen **Bankkarte Bonuskarte** Zahlung

#### **4. Funktionsaufruf über Funktionscode – 2 x F-Taste drücken**

Jede einzelne Funktion und auch jedes Menü ist durch einen fest hinterlegten Funktionscode direkt aufrufbar. Drücken Sie dafür im Grundzustand des Terminals 2 x die **F-Taste**. Der Funktionscode wird eingegeben und mit der **OK-Taste** bestätigt.

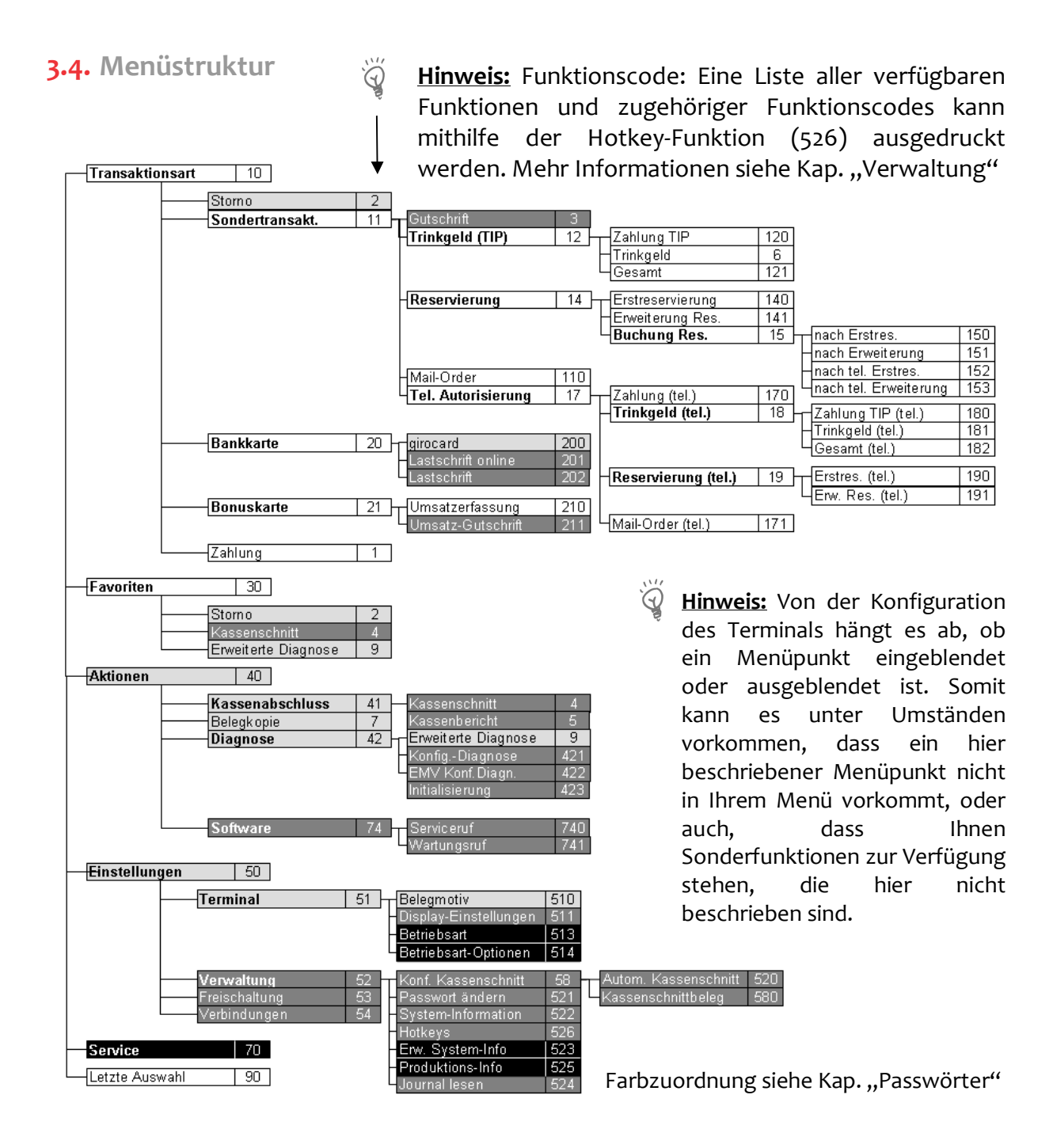

### **3.5. Passwörter**

Zur Verhinderung eines unberechtigten Zugriffs wird der Zugang zu einzelnen Funktionen durch Passwörter reglementiert.

Die Werkseinstellung von Kassierer- und Händlerpasswort kann unter Einstellungen >Verwaltung > "Passwort ändern" (Funktionscode 521) angepasst werden.

 $\ddot{\mathbb{Q}}$ 

**Hinweis:** Die voreingestellten Passwörter können je Netzbetreiber variieren! Haben die hier dargestellten Passwörter keine Funktion, erfragen Sie bitte die für Sie gültigen Passwörter bei Ihrem Netzbetreiber.

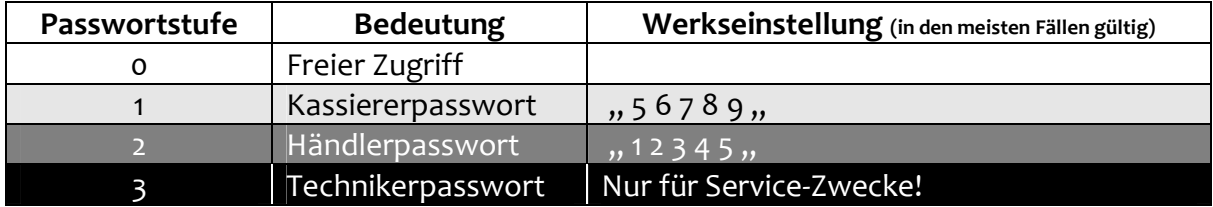

## **4. ZAHLUNGSARTEN UND KARTENAKZEPTANZ**

Mit Ihrem Terminal können Sie alle in Deutschland üblichen bargeldlosen Zahlungsverfahren nutzen. An den auf den Karten aufgedruckten Logos sind die damit möglichen Zahlungsverfahren erkennbar.

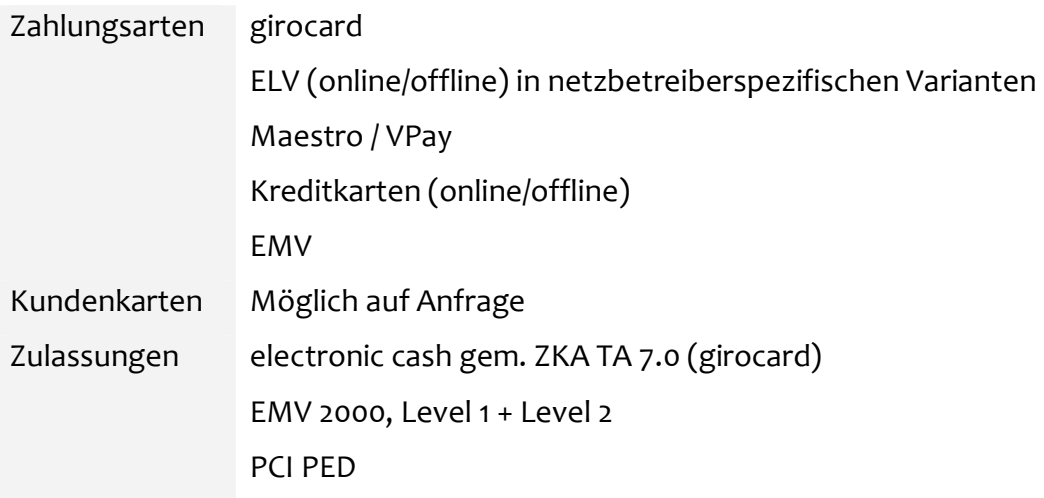

Die frei geschalteten Karten und deren Limits werden in Absprache mit Ihrem Netzbetreiber festgelegt und variieren dementsprechend.

Die für Ihr Terminal zutreffenden Angaben entnehmen Sie bitte dem Diagnosebeleg, der bei der Inbetriebnahme Ihres Terminals gedruckt wird.

#### $\ddot{\hat{\omega}}$ **Hinweis:** Aus **electronic cash** wird **girocard**

Die deutsche Kreditwirtschaft hat sich dafür entschieden, dass bestehende nationale electronic cash System zu einem SEPA-konformen (Single Euro Payment Area) Zahlungssystem weiter zu entwickeln. Damit wird die Beschränkung von electronic cash auf Deutschland aufgegeben und auf internationale Standards umgestellt. Die Anforderungen dafür sind im technischen Anhang in der Version 7.0 (TA7.0) formuliert. Neben technischen Abläufen ändert sich auch das Akzeptanzlogo, welches schrittweise eingeführt wird.

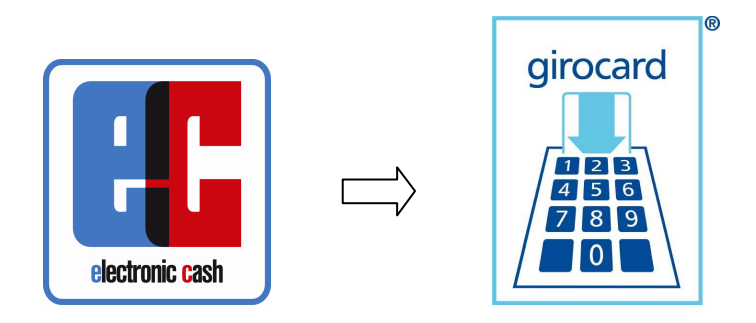

### **4.1.** Kartenzahlung

ä

Bitte beachten Sie in jedem Fall die Hinweise zur Zahlungsabwicklung im Display, da der Ablauf je nach Zahlungsverfahren variiert!

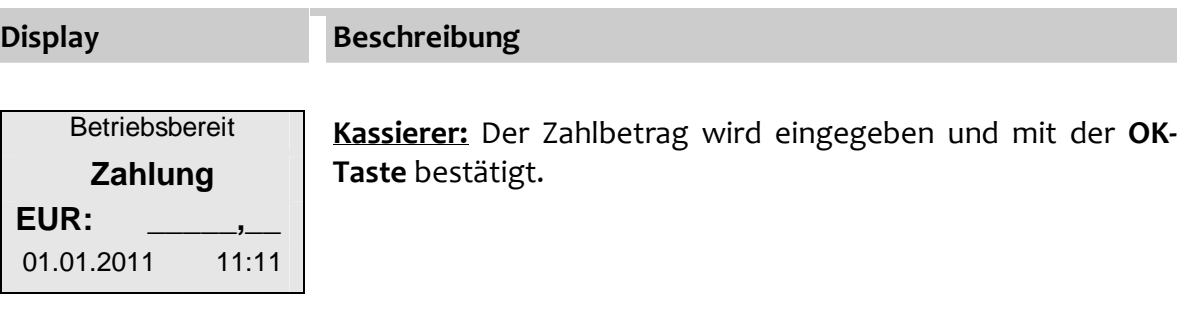

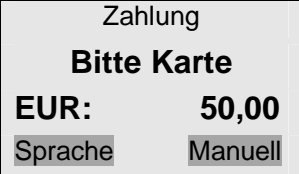

**Kunde:** Die Karte wird eingelesen.

Mit der **F2-Taste ()'**Sprache' kann die Sprache für die Displaymeldungen dieser Transaktion umgeschaltet werden.

Mit der **F4-Taste** 'Manuell' kann die Kartennummer manuell eingegeben werden.

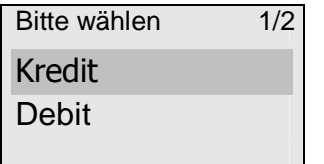

Unterstützt eine Karte mehrere Zahlverfahren, die im Terminal als gleichberechtigt konfiguriert sind, fragt das Terminal direkt nach dem Einstecken bzw. Durchziehen der Karte, welches Verfahren der Kunde benutzen möchte (hier beispielhaft Kredit oder Debit). Die Auswahl erfolgt mittels der Pfeiltasten **F2** und **F3 (▼/▲)** und wird mit der **OK-Taste** bestätigt.

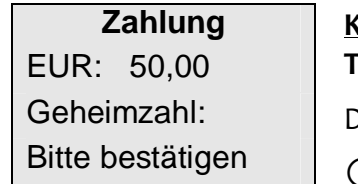

**Kunde:** Die Geheimzahl wird eingegeben und mit der **OK-Taste** bestätigt.

Der Vorgang wird bearbeitet und der Zahlungsbeleg erstellt.

 *Diese Abfrage entfällt bei Zahlungsverfahren ohne Geheimzahl!*

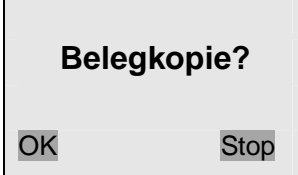

Nach dem ersten Druckvorgang wird automatisch ein weiterer Beleg ("Kundenbeleg") erstellt. **Kassierer:** Dieser zweite Belegdruck kann durch Drücken der **Stop-Taste** oder der **Taste** unterdrückt werden. **Kunde:** Die Karte wird entnommen.

### **4.2.** Manuelle Erfassung von Kreditkartendaten

Im Falle wiederholter Lesefehler der Kreditkarte, besteht die Möglichkeit die Kreditkartenzahlung manuell zu erfassen.

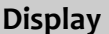

**Beschreibung** 

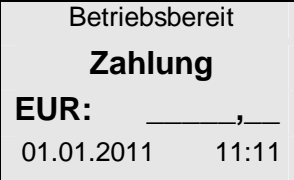

**Kassierer:** Der Zahlbetrag wird eingegeben und mit der **OK-Taste** bestätigt.

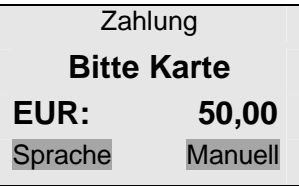

**Kassierer:** Mittels der **F4-Taste** wird die manuelle Erfassung der Kreditkartendaten gestartet.

Mit der Funktionstaste F2 (▼), Sprache' kann die Sprache für die Displaymeldungen dieser Transaktion umgeschaltet werden.

Zahlung **- - - - - - - - - - - - - - - - - - - - - - - -**  Karten-Nummer

**Kassierer:** Die Kartennummer der Kreditkarte wird eingegeben und mit der **OK-Taste** bestätigt.

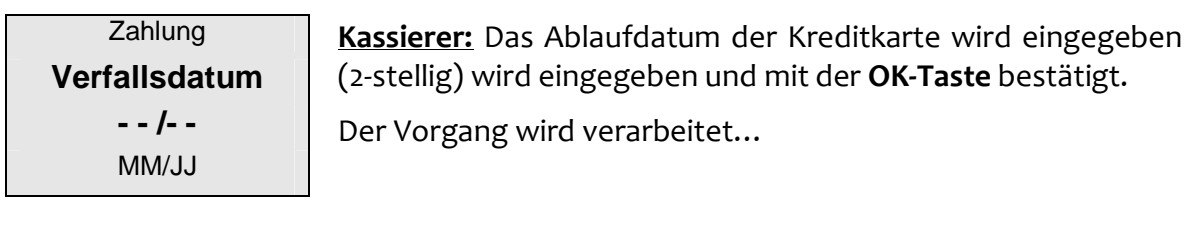

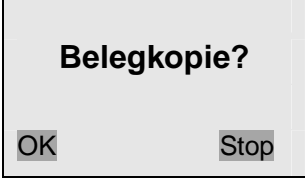

Nach dem ersten Druckvorgang wird automatisch ein weiterer Beleg ("Kundenbeleg") erstellt. **Kassierer:** Dieser zweite Belegdruck kann durch Drücken der **Stop-Taste** oder der **F4-Taste** unterdrückt werden. **Kunde:** Die Karte wird entnommen.

### **4.3. Storno**

Die Funktion Stornierung kann mit Ausnahme der Maestro-Karte auf alle Vorgänge, die nach dem letzten Kassenschnitt bzw. Kassenbericht mit Löschen erfolgt sind, angewendet werden.

- Auswahl der Funktion "**Storno**" (Funktionscode **2**)
- Eingabe des Kassiererpasswortes und Bestätigung mit der **OK-Taste**

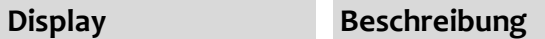

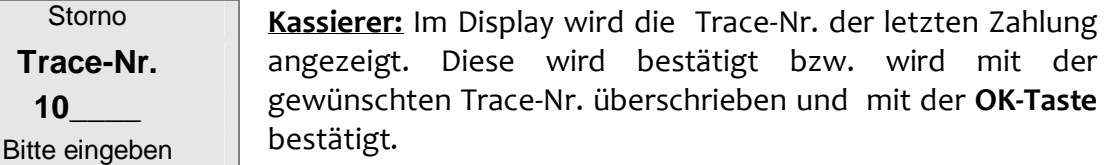

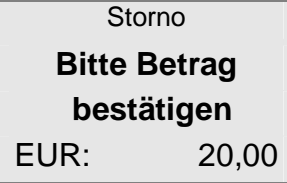

**Kassierer:** Der Betrag der gewählten Zahlung wird angezeigt und mit der **OK-Taste** bestätigt.

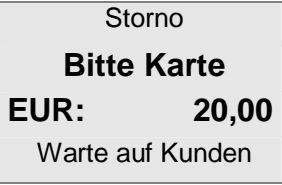

**Kunde:** Die Karte wird eingelesen.

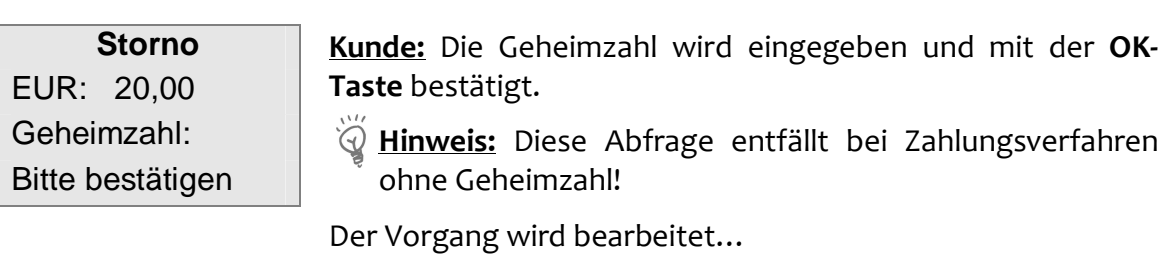

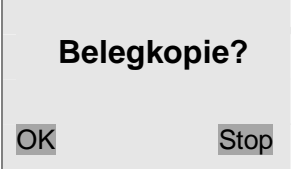

Nach dem ersten Druckvorgang wird automatisch ein weiterer Beleg ("Kundenbeleg") erstellt.

**Kassierer:** Dieser zweite Belegdruck kann durch Drücken der **Stop-Taste** oder der **F4-Taste** unterdrückt werden.

### **4.4. Gutschrift**

Die Funktion Gutschrift bietet die Möglichkeit, einer Kreditkarte oder Debitkarte einen Betrag gutzuschreiben.

- Auswahl der Funktion **"Gutschrift"** (Funktionscode **3**)
- Eingabe des Händlerpasswortes und **OK-Taste**
- Betragseingabe und weitere Abwicklung siehe 4.1 Kartenzahlung

### **4.5. Trinkgeld TIP**

Die Trinkgeld-Funktion bezieht sich auf Kartenzahlungen, bei denen der Karteninhaber dem Zahlungsempfänger nach der eigentlichen Kartentransaktion einen Geldbetrag unbar zukommen lassen will.

Mittels einer Nachbuchung wird dazu der auf dem Zahlungsbeleg per Hand notierte Trinkgeld-Betrag dem Empfängerkonto gutgeschrieben. Der Zeitpunkt der Nachbuchung muss vor dem nächsten Kassenschnitt liegen.

### **Zahlung TIP**

- Auswahl der Funktion "**Zahlung TIP**" (Funktionscode **12**)
- Zahlungsabwicklung
- o Kunde trägt auf dem Zahlungsbeleg den Trinkgeldbetrag und/oder den Gesamtbetrag (Zahlbetrag plus Trinkgeld) ein und unterschreibt den Beleg
- **Hinweis:** Die Höhe des Trinkgeldbetrages ist nicht begrenzt!

Ausschnitt Zahlungsbeleg:

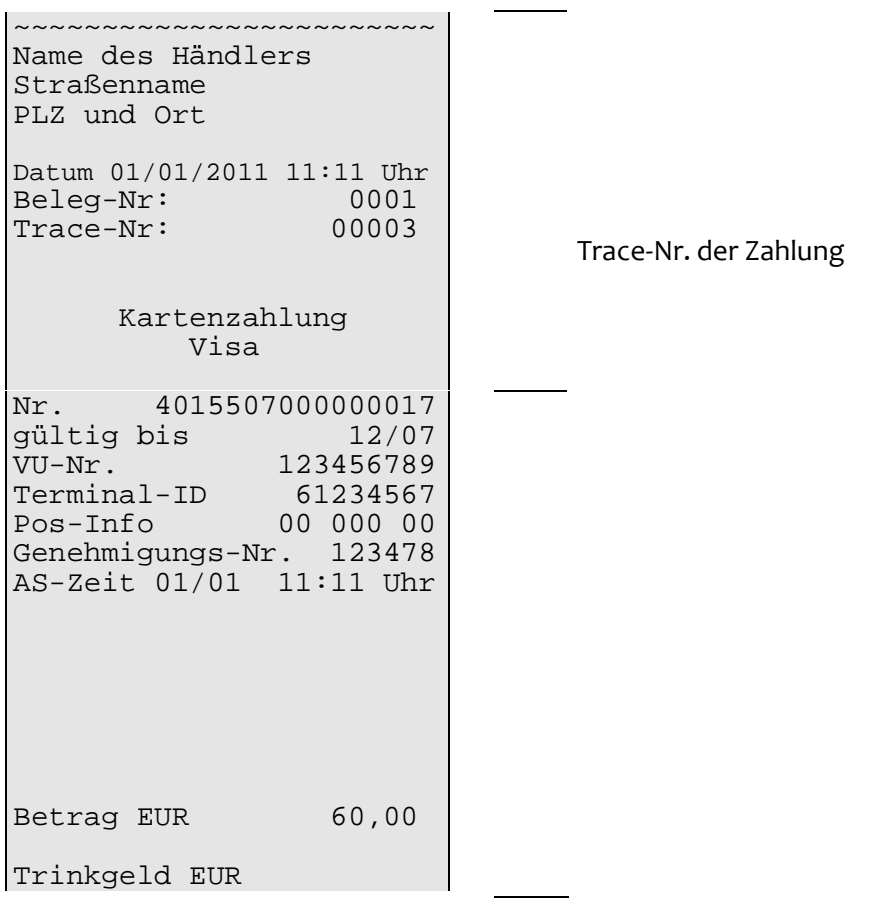

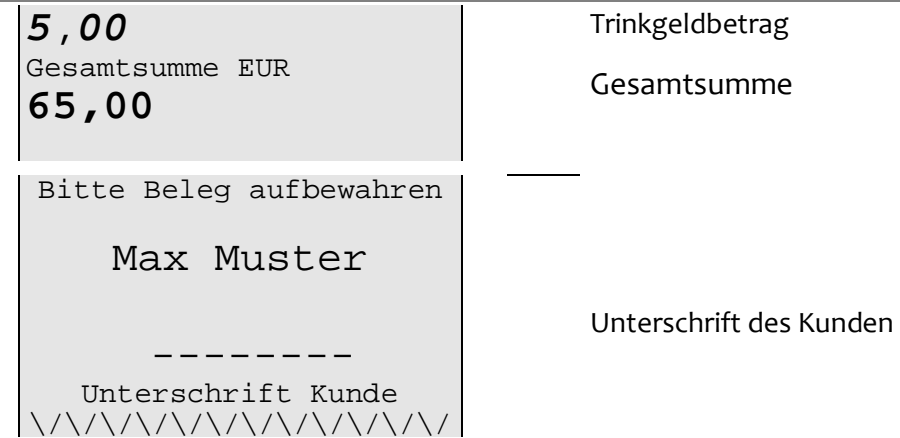

#### **Trinkgeld – Nachbuchung des Trinkgeldes**

Auswahl der Funktion "**Trinkgeld**" (Funktionscode **6**)

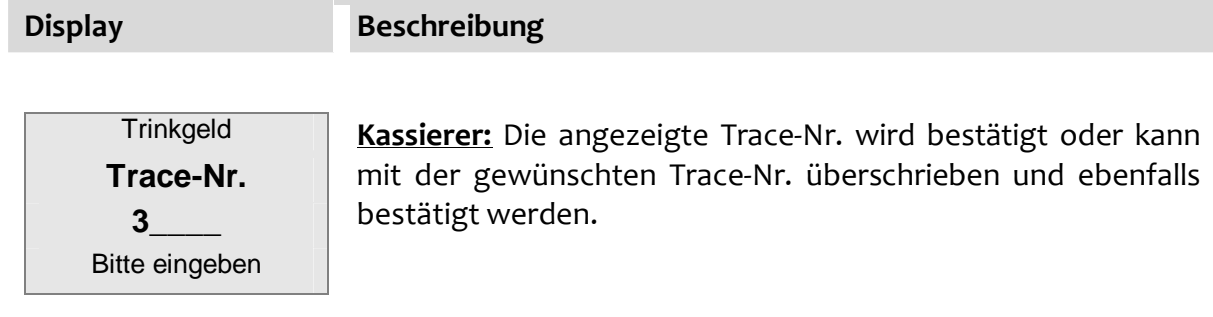

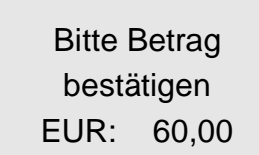

**Kassierer:** Der Zahlbetrag der Kartenzahlung wird angezeigt und mit der **OK-Taste** bestätigt.

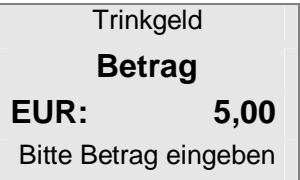

**Kassierer:** Der Trinkgeldbetrag lt. Beleg wird eingegeben und bestätigt.

Der Vorgang wird verarbeitet…

**Zahlung erfolgt** 

Der Beleg für den Kassierer wird gedruckt.

### **Gesamt – Nachbuchung des Gesamtzahlbetrages**

Auswahl der Funktion "**Gesamt** " (Funktionscode **121**)

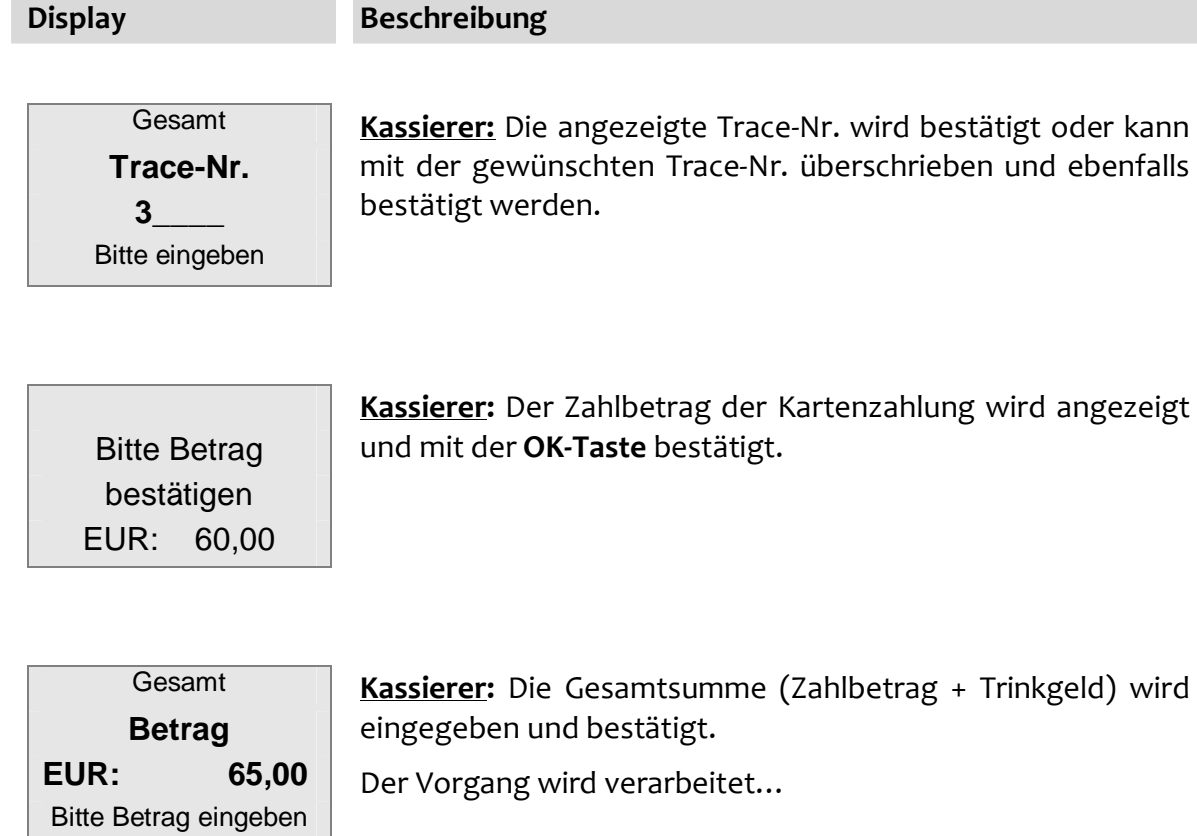

**Zahlung erfolgt**  Der Beleg für den Kassierer wird gedruckt.

### **4.6. Reservierung**

Eine Reservierung bzw. Vorautorisierung dient dazu, zum aktuellen Zeitpunkt sicherzustellen, dass an einem in der Zukunft liegenden Zeitpunkt von einer Karte ein bestimmter Betrag gebucht werden kann. Dies dient der Absicherung von Geschäften bei denen die Ware zwischenzeitlich schon herausgegeben wird (z. B. im Hotel), die Bezahlung aber erst später erfolgt.

#### **Erstreservierung**

Es erfolgt die Reservierung des gewünschten Betrages. Der Betrag ist stornierbar, wird aber nicht in Kassensummen gespeichert. Die Daten des Reservierungsvorganges werden beim Autorisierer der Karte gespeichert.

Funktion "**Erstreservierung**" (Funktionscode **140**) wählen

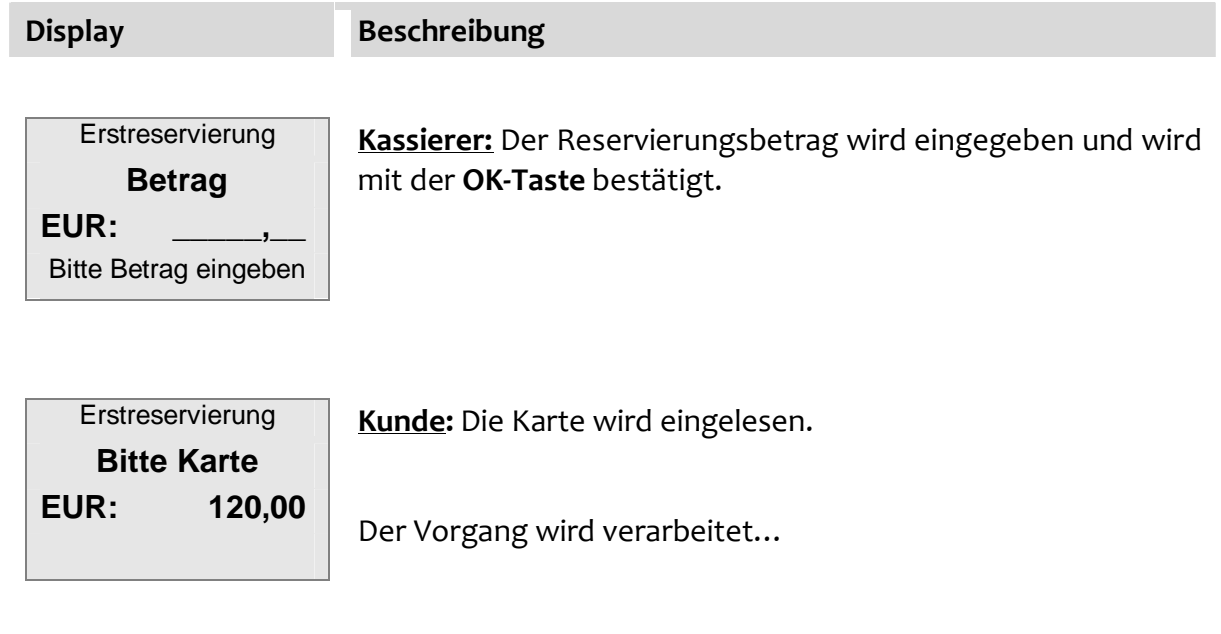

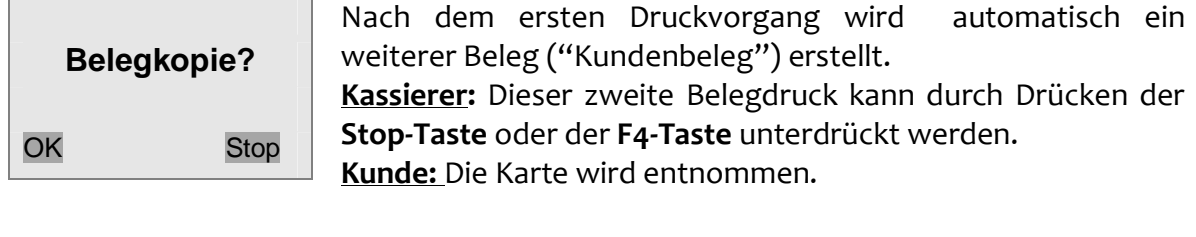

### **Erweiterung Reservierung**

**Display Beschreibung** 

Mit einer Reservierungserweiterung kann der reservierte Betrag angepasst (erhöht) werden, falls der bisherige Betrag nicht ausreicht. Der Betrag der Reservierungserweiterung ist stornierbar, wird aber nicht in den Kassensummen gespeichert.

#### Funktion "**Erweiterung Reservierung**" (Funktionscode **141**) wählen

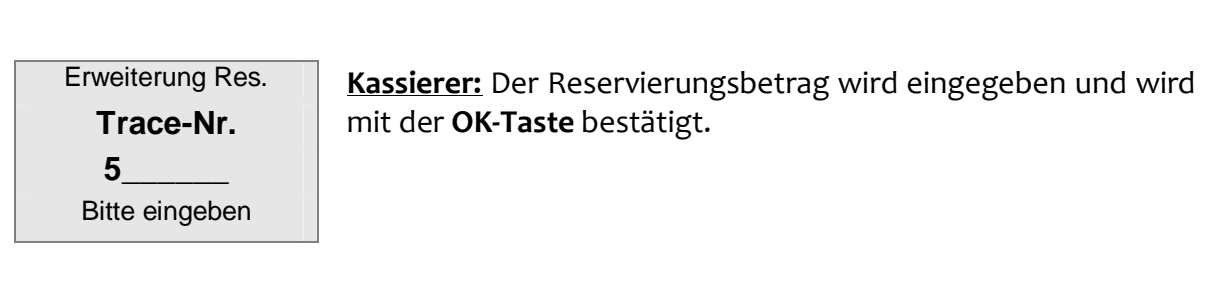

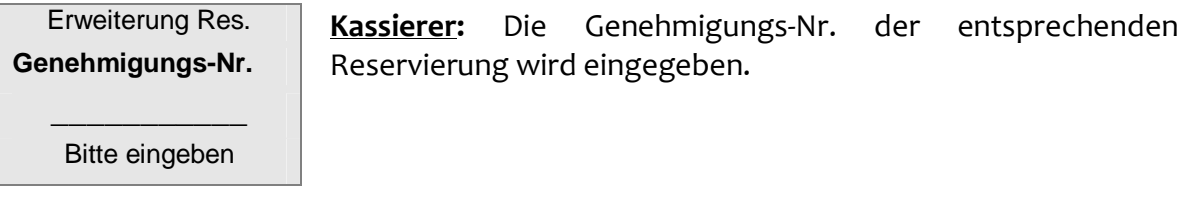

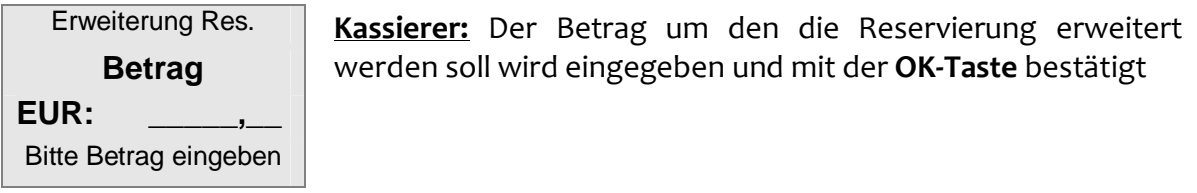

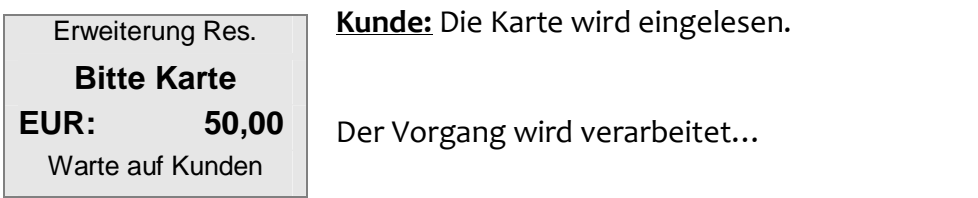

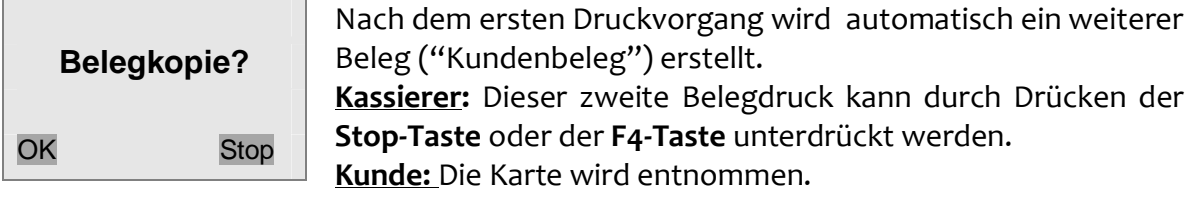

#### **Buchung Reservierung (Funktionscode 15)**

Mit dieser Funktion wird die Buchung des endgültigen Zahlbetrages auf die entsprechende Reservierungs-Option ausgelöst.

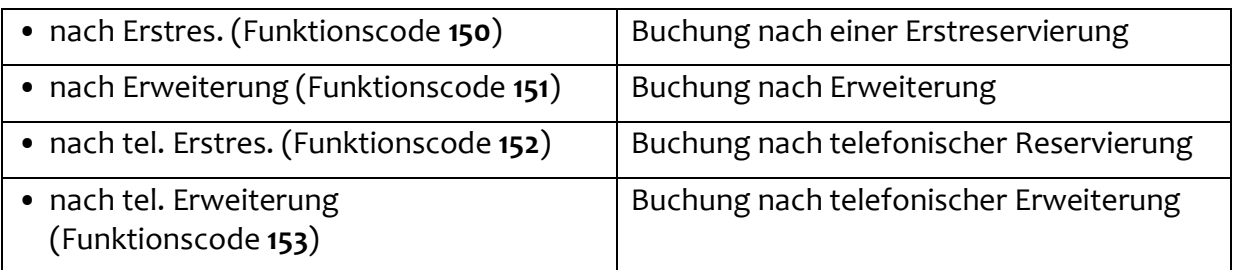

 $\circ$  Auswahl der gewünschten Funktion, hier z.B. "nach Erstres."

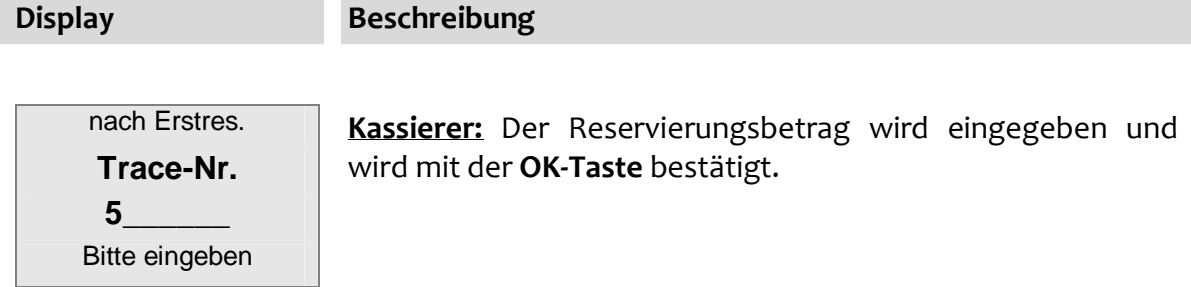

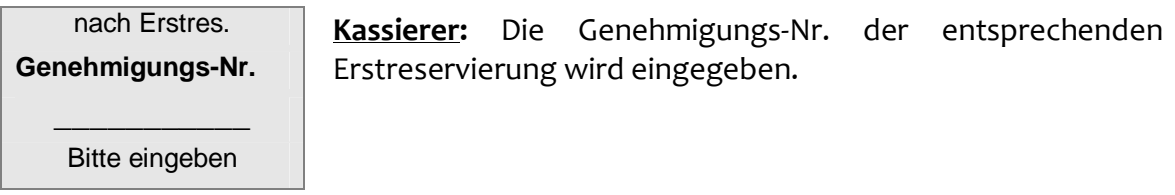

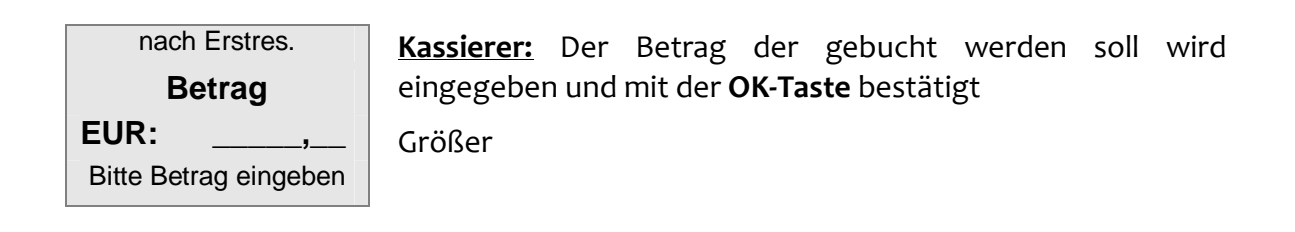

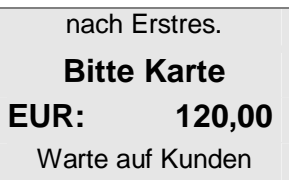

**Kunde:** Die Karte wird eingelesen.

Der Vorgang wird verarbeitet…

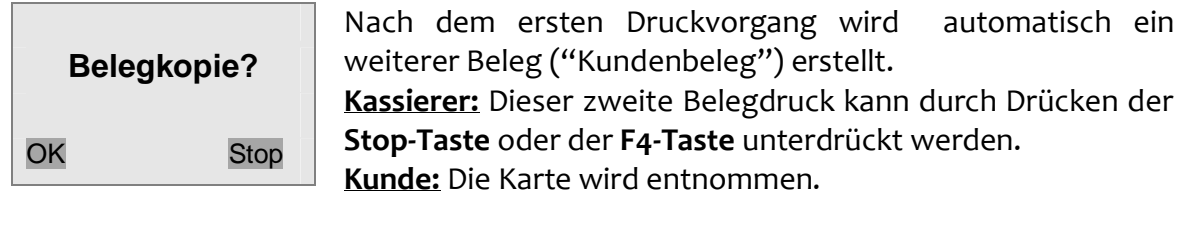

Der erste Beleg ist für den Kassierer bestimmt und muss ggf. vom Kunden unterschrieben werden. Den zweiten Beleg erhält der Kunde.

### **4.7. Mail-Order (nur Kreditkarte)**

Die Funktion Mailorder bezieht sich ausschließlich auf Kreditkartentransaktionen bei Fernabsatzgeschäften, die Kreditkarte liegt in diesem Fall physisch nicht vor. Es werden nur die Daten (Kartennummer und Ablaufdatum) der Kreditkarte verarbeitet. Um das tatsächliche Vorhandensein der Kreditkarte beim Absender der Kartendaten zu verifizieren, gibt es auf der Rückseite der Kreditkarten eine Prüfnummer (KPN/CVV2/CVC2). Diese ist je nach Kartenherausgeber 3- oder 4-stellig. Liegt dem Kassierer zusätzlich zu den üblichen Kreditkartendaten die KPN vor, so kann er eine Transaktion durch die zusätzliche Eingabe der KPN als Mailorder kennzeichnen. Mailorder-Transaktionen werden im Allgemeinen zu anderen Tarifen abgerechnet.

Funktion **"Mail-Order"** auswählen (Funktionscode **110**)

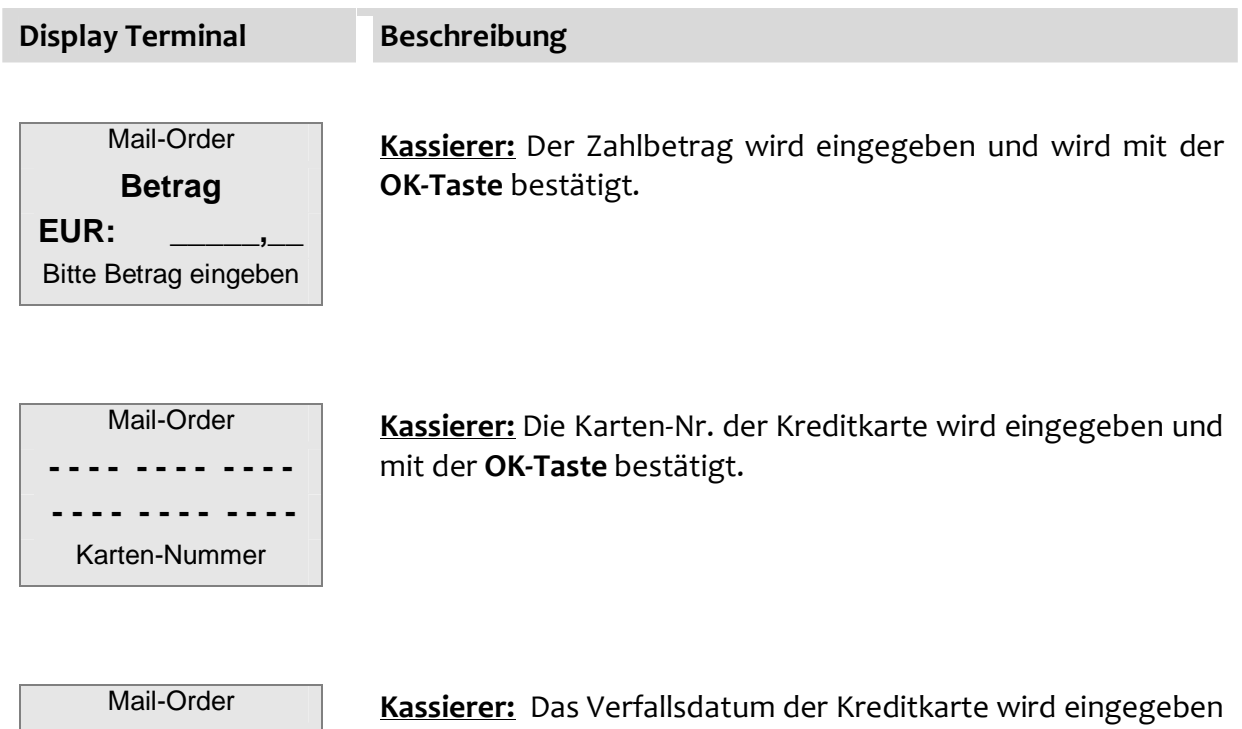

**- - /- -**  MM/JJ

**Verfallsdatum** 

und mit der **OK-Taste** bestätigt.

Der Vorgang wird bearbeitet…

## Mail-Order

**Prüfziffern** 

**- - - -** 

**Kassierer:** Die Prüfziffer der Kreditkarte wird eingegeben und mit der **OK-Taste** bestätigt.

Der Vorgang wird bearbeitet…

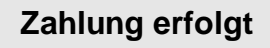

### **4.8. Tel. Autorisierung (nur Kreditkarte)**

Eine Telefonische Autorisierung einer Transaktion muss beispielsweise bei einer Überschreitung des Verfügungsrahmens einer Kreditkarte über das jeweilige Karteninstitut erfolgen. In diesem Fall wird unten stehender Beleg ausgedruckt.

Beim Genehmigungsdienst des jeweiligen Karteninstitutes muss nun telefonisch eine sechsstellige Genehmigungsnummer eingeholt werden. Die gewünschte Funktion (siehe nächste Seite) wird ausgewählt und mit Hilfe der Genehmigungsnummer die entsprechende Transaktion abgewickelt.

```
\lambda/\lambda/\lambda/\lambda/\lambda/\lambda/\lambda/\lambda/\lambda/\lambda/\lambda/\lambda ---------------------- 
  Name des Händlers 
  Straßenname 
 Postleitzahl und Ort 
 ---------------------- 
Datum 01/01/2001 11:11 Uhr<br>Beleg-Nr: 0011
Beleg-Nr: 0011<br>Trace-Nr: 0003
Trace-Nr:
       Kartenzahlung 
      American Express 
Nr. 375000000000007
Gültig bis 12/07VU-Nr. 5555555 
VO NL.<br>Terminal-ID 12345678
Pos-Info 00 000 00
  Betrag EUR 25,00 
        Abbruch 02 
 ********************** 
 G-Dienst kontaktieren 
 ********************** 
\/\/\/\/\/\/\/\/\/\/\/\
```
**Zahlung tel.** (Funktionscode **170**) Telefonische Autorisierung einer

**Trinkgeld tel.** (Funktionscode **18**)

Kreditkartentenzahlung

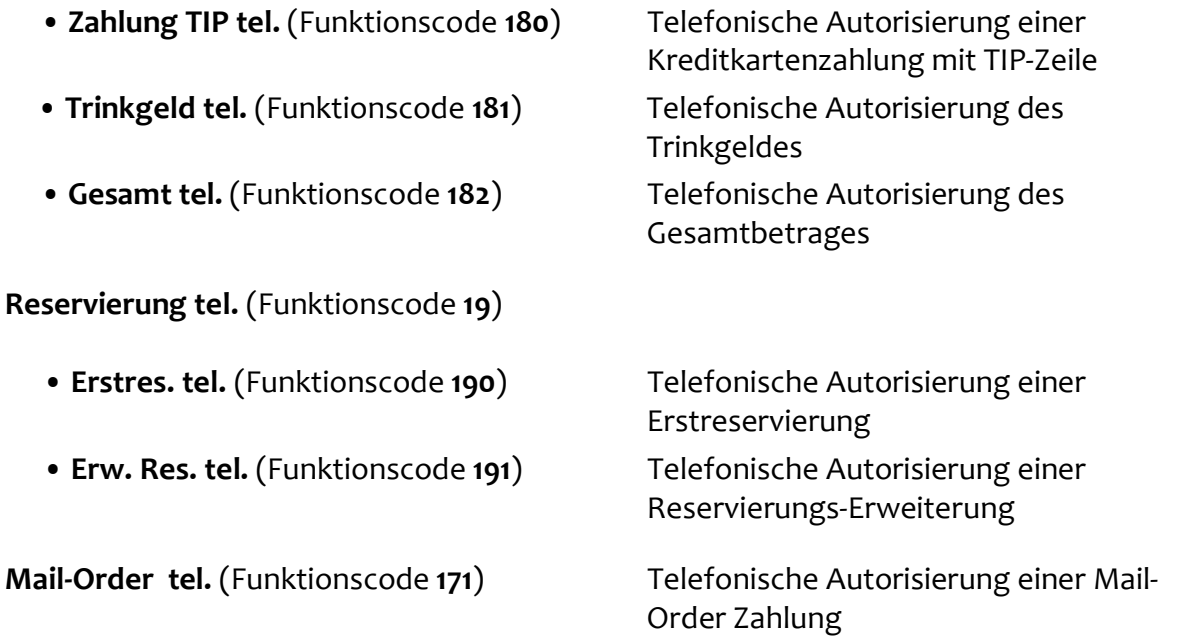

### **4.9.** Bankkarte

Diese Funktion bietet die Möglichkeit der Limitübersteuerung und Durchführung der nachfolgenden Transaktion als:

- **girocard** (Funktionscode **200**)
- **Lastschrift online** (Funktionscode **201**)
- **Lastschrift** (Funktionscode **202**)

### **4.10.** Bonuskarte

### **Umsatzerfassung**

Über diese Funktion erfolgt die Erfassung eines Umsatzes auf eine Bonuskarte.

- Funktion **"Umsatzerfassung"** (Funktionscode **210**) auswählen
- Abwicklung wie unter Kapitel 4.1 Kartenzahlung beschrieben (evtl. Abfrage einer Warengruppen-Erfassung bei hostseitiger Unterstützung)

### **Umsatz-Gutschrift**

Mit dieser Funktion kann eine auf eine Bonuskarte getätigte Umsatzerfassung rückgängig gemacht werden, d.h. Umsätze werden vom Kundenkonto wieder abgezogen.

- Funktion "**Umsatz-Gutschrift**" (Funktionscode **211**) wählen
- Eingabe des Händlerpasswortes und **OK-Taste**
- Abwicklung wie unter Kapitel 4.1 Kartenzahlung (evtl. Abfrage einer Warengruppe bei hostseitiger Unterstützung)

## **5. AKTIONEN**

### **5.1.** Kassenabschluss

### **Kassenschnitt**

Bei Auswahl dieser Funktion werden alle im Terminal gespeicherten Kartenumsätze an den Netzbetreiber übertragen (Clearing). Nach erfolgreicher Übertragung wird ein Kassenschnittbeleg mit den übertragenen Umsätzen ausgedruckt und der Umsatzspeicher im Terminal gelöscht.

- Auswahl der Funktion "**Kassenschnitt**" oder (Funktionscode **4**)
- Eingabe des Händlerpasswortes und Bestätigung mit der **OK-Taste**

Zusätzlich besteht die Möglichkeit automatische Kassenschnittzeiten zu hinterlegen. (siehe Kapitel Verwaltung - Autom. Kassenschnitt).

Der Kassenschnittbeleg kann bei Bedarf auch erweitert werden. Bei aktivierter Funktion "**Detailkassenschnitt**" werden auf dem Kassenschnittbeleg zusätzlich zu den Umsatzsummen die einzelnen Transaktionen mit den Attributen Kartenart, Belegnummer und Betrag aufgelistet.

Aktivieren/Deaktivieren:

- Auswahl der Funktion "**Kassenschnittbeleg**" (Funktionscode **580**)
- Eingabe des Händlerpasswortes und **OK-Taste**
- Aktivierung durch die **Clear-Taste** [x] Detailkassenschnitt
- Bestätigung durch die **OK-Taste**
- Deaktivierung durch die **Clear-Taste** [ ] Detailkassenschnitt

○ Bestätigung durch die **OK-Taste**

### **Kassenbericht**

Die Funktion "Kassenbericht" druckt einen Kassenberichtsbeleg aller im Terminal gespeicherten Kartenumsätze. Im Gegensatz zum Kassenschnitt werden die Umsätze weder an den Netzbetreiber übertragen noch aus dem Umsatzspeicher gelöscht. Der Kassenberichtsbeleg hat rein informativen Charakter.

- Auswahl der Funktion **"Kassenbericht"** (Funktionscode **5**)
- Eingabe des Händlerpasswortes und Bestätigung mit der **OK-Taste**

### **5.2.** Belegkopie

Anhand der Trace-Nr. kann der Kopiedruck eines Zahlungsbeleges angestoßen werden. Der Zeitpunkt dieser Zahlung muss nach dem letzten Kassenschnitt liegen.

- Auswahl der Funktion "**Trace-Nr.**" (Funktionscode **7**)
- Eingabe des Kassiererpasswortes und **OK-Taste**
- o Bestätigung der angezeigten Trace-Nr. bzw. Eingabe der gewünschten Trace-Nr. und **OK-Taste**

### **5.3.** Diagnosetypen

#### **Erweiterte Diagnose**

Eine erweiterte Netzdiagnose dient dazu, Druckdaten, Limits und Offline-Zähler vom Betreiberrechner anzufordern sowie POS-Nr., Datum und Uhrzeit ins Terminal zu übernehmen.

- Auswahl der Funktion "**Erweiterte Diagnose**" (Funktionscode **9**)
- Eingabe des Kassiererpasswortes und **OK-Taste**
- Bestätigung mit **OK-Taste**

#### **Konfig.Diagnose**

Einstellungen des Terminal-Konfigurations-Managements werden vom Host des Netzbetreibers an das Terminal übertragen.

Bitte verwenden Sie diese Funktion nur in Rücksprache mit der Hotline Ihres Netzbetreibers!

#### **EMV Konfigurationsdiagnose**

Bei Ausführung dieser Funktion werden die EMV Konfigurationsparameter (Parameter für Chipkartenapplikationen) vom Host des Netzbetreibers an das Terminal übertragen.

Bitte verwenden Sie diese Funktion nur in Rücksprache mit der Hotline Ihres Netzbetreibers!

#### **Initialisierung**

Eine Initialisierung kann manuell gestartet werden.

Bitte verwenden Sie diese Funktion nur in Rücksprache mit der Hotline Ihres Netzbetreibers!

### **5.4. Software**

#### **Serviceruf**

Über diese Funktion wird der Software-Download gestartet.

Bitte verwenden Sie diese Funktion nur in Rücksprache mit der Hotline Ihres Netzbetreibers!

#### **Wartungsruf**

Diese Funktion ist für optionale Zwecke vorgesehen.

Bitte verwenden Sie diese Funktion nur in Rücksprache mit der Hotline Ihres Netzbetreibers!

## **6. EINSTELLUNGEN**

### **6.1.** Terminal

### **Belegmotiv**

Die Funktion bietet die Möglichkeit ein Belegmotiv zu aktivieren. Ein aktiviertes Belegmotiv wird über dem Bonkopf des Kundenbeleges gedruckt. Mit diesem Marketinginstrument können Sie ihren Kunden Botschaften übermitteln, auf Aktionen aufmerksam machen oder einfach ihr Firmenlogo ausgeben und somit bei Ihren Kunden in Erinnerung bleiben.

- Auswahl der Funktion "**Belegmotiv**" (Funktionscode **510**)
- Eingabe des Kassiererpasswortes und **OK-Taste**
- Auswahl des gewünschten Motivs mit den **Tasten F2 und F3 (/**-**)** und Bestätigung mit der **OK-Taste**

Weitere Informationen zu Belegmotiven unter www.ingenico.de.

#### **Display-Einstellungen**

- Auswahl der Funktion "**Display-Einstellungen**" (Funktionscode **511**)
- Eingabe des Händlerpasswortes und **Clear-Taste**
- Auswahl der gewünschten Funktion mit den **Tasten F2 und F3 (/**-**)** und **OK-Taste**
- 

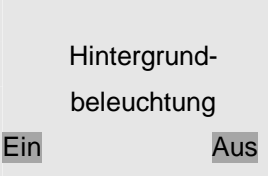

• Displaybeleuchtung  $\sqrt{ }$ Taste F1 bzw. F4 ausgewählt.

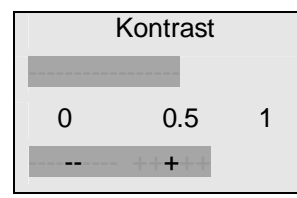

• Kontrast **Mit den Tasten F2 und F3 (** $\nabla/\blacktriangle$ **)** kann der Kontrast angepasst und mit der **OK-Taste** bestätigt werden.

#### **Betriebsart**

Diese Funktion ist durch das Techniker-Passwort geschützt! Einstellungen (Aktivierung der Kassenschnittstelle) können nur mit Hilfe der Hotline Ihres Netzbetreibers vorgenommen werden.

#### **Betriebsart-Optionen**

Diese Funktion ist durch das Techniker-Passwort geschützt! Einstellungen (Aktivierung von Standardtransaktionen) können nur mit Hilfe der Hotline Ihres Netzbetreibers vorgenommen werden.

### **6.2.** Verwaltung

#### **Autom. Kassenschnitt**

Die gewünschten Zeiten für den Start eines automatischen Kassenschnittes werden hier je Wochentag hinterlegt.

- Auswahl der Funktion "**Autom. Kassenschnitt**" (Funktionscode **520**)
- Eingabe des Händlerpasswortes und **OK-Taste**

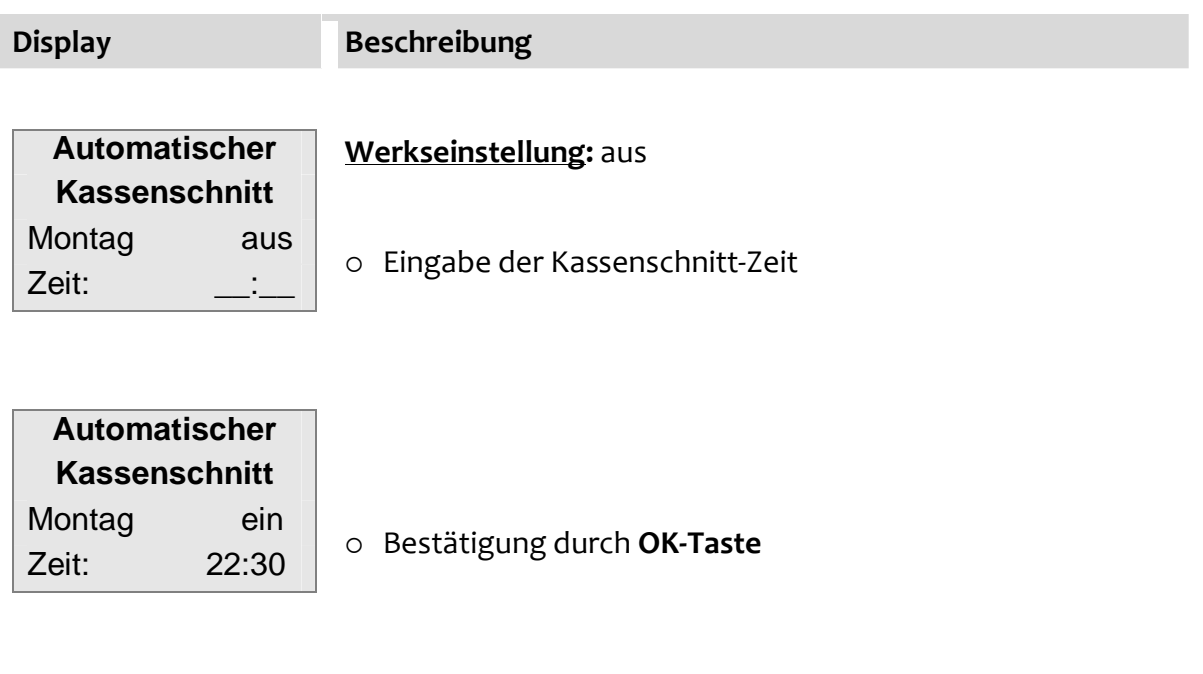

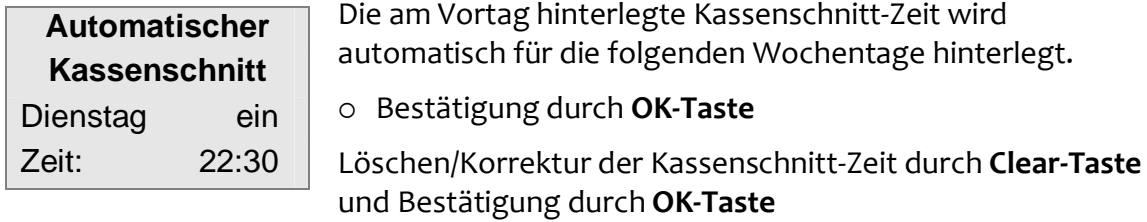

### **Passwort ändern**

Die voreingestellten Passwörter

- Kassiererpasswort (5,6,7,8,9)
- Händlerpasswort (1,2,3,4,5)

können geändert werden.

- Auswahl der Funktion "**Passwort ändern**" (Funktionscode **521**)
- Eingabe des Händlerpasswortes und **OK-Taste**
- Auswahl des Passwortes welches geändert werden soll mit den Tasten **F2 und F3 (/**-**)** und Bestätigung durch **OK-Taste**
- Eingabe des neuen Passwortes und Bestätigung durch **OK-Taste**, danach Wiederholung des neuen Passwortes und nochmalige Bestätigung durch die **OK-Taste**.

#### **System-Information**

Ein Beleg mit allgemeinen Informationen, z.B. für Händlerzwecke wird gedruckt.

- Auswahl der Funktion "**System-Information**" (Funktionscode **522**)
- Eingabe des Händlerpasswortes und **OK-Taste**

Die Inhalte des Systeminformations-Beleges können mithilfe der Funktion "System-Info **anz.**" (Funktionscode **529**) auch im Display angezeigt werden. In diesem Fall wird kein Beleg gedruckt.

#### **Hotkeys**

Mit diesem Feature können Funktionen oder Menüs frei programmierbaren Tasten zugeordnet werden. Ist einer Taste eine Funktion/Menü zugeordnet, lässt sich diese aus dem Grundzustand des Terminals durch Drücken dieser Taste (Hotkey) direkt starten, ohne den Umweg über das Menü.

Folgende Tasten können frei belegt werden und stehen somit als Hotkeys zur Verfügung:

OK-Taste Clear-Taste F1-Taste F2-Taste F3-Taste F4-Taste . -Taste

Beispiel: Belegung der F-Taste mit der Funktion "Storno"

- Auswahl der Funktion "**Hotkeys**" (Funktionscode **526**)
- Eingabe des Händlerpasswortes und **OK-Taste**

#### **Display Beschreibung**

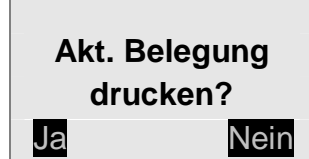

Bestätigen Sie diese Abfrage mit "Ja" werden die aktuelle Belegung der Hotkeys und eine Liste aller verfügbaren Funktionen/Menüs mit dem jeweils zugehörigen Funktionscode gedruckt. Lehnen Sie mit "Nein" ab, wechselt das Terminal ohne Ausdruck zum nächsten Schritt.

**Bitte gewünschte Taste drücken**

Drücken Sie nun eine der programmierbaren Tasten, die Sie mit einer Funktion belegen möchten.

Funktionsaufruf **Funktionsnr.:**  $\overline{\phantom{a}}$  2 Bitte eingeben

Geben Sie den Funktionscode der Funktion ein, die Sie der Taste zuordnen möchten und bestätigen Sie mit der **OK-Taste**. Im Beispiel Funktionscode 2 für die Funktion "Storno". Eine einer Taste zugewiesene Funktion kann in diesem Schritt durch die Eingabe einer Null gelöscht werden.

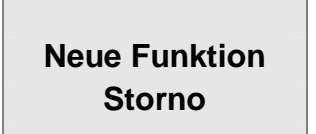

Im Display wird die neue Funktion der von Ihnen gewählten Taste bestätigt. Nach einem Timeout wechselt das Terminal in den Grundzustand.

#### **Erw. System-Info**

Bitte verwenden Sie diese Funktion nur in Rücksprache mit der Hotline Ihres Netzbetreibers!

### **6.3. Freischaltung**

Über das Freischalt-Menü können verschiedene Zusatzfunktionen frei geschaltet werden.

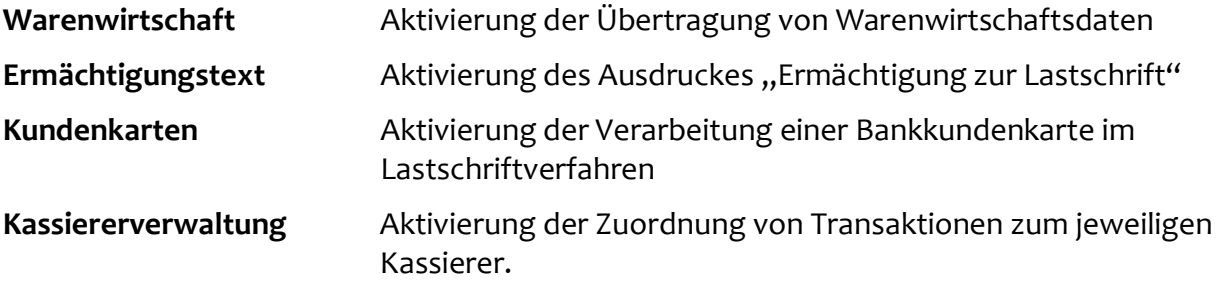

- Auswahl der Funktion "**Freischaltung**" (Funktionscode **53**)
- Eingabe des Händlerpasswortes und **OK-Taste**
- o Auswahl der gewünschten Funktion mit den Tasten F2 und F3 (▼/▲)
- Aktivierung einer Funktion durch die **Clear-Taste** [x] Warenwirtschaft
- Bestätigung einer Funktion durch die **OK-Taste**
- Deaktivierung einer Funktion durch die **Clear-Taste** [ ] Warenwirtschaft
- Bestätigung einer Funktion durch die **OK-Taste**

#### **Kassiererverwaltung**

Die Kassiererverwaltung ist eine hilfreiche Anwendung für alle die Einsatzorte, an denen mehrere Kassierer mit einem Terminal arbeiten. Dieses Werkzeug versetzt sie in die Lage unterscheiden zu können, welcher Kassierer welche Transaktionen in welcher Höhe durchgeführt hat.

Es können bis zu 20 so genannte Kassiererkonten angelegt werden, wobei jedem teilnehmenden Kassierer eine Nummer zwischen 1 und 20 zugewiesen wird. Bei jeder Transaktion (nach der Betragseingabe) wird der Kassierer aufgefordert, seine Kassierernummer einzugeben. Die Transaktionen werden auf den jeweiligen Kassiererkonten vermerkt.

Mit der Funktion "**Kassiererbericht**" (Funktionscode **410**) kann eine Liste mit allen Transaktionen (die zeitlich nach dem letzten Kassenschnitt liegen) nach Kassierern gedruckt werden.

Ablauf einer Transaktion bei aktivierter Kassiererverwaltung:

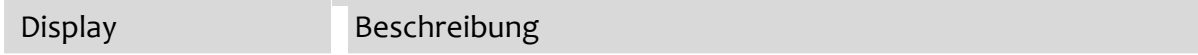

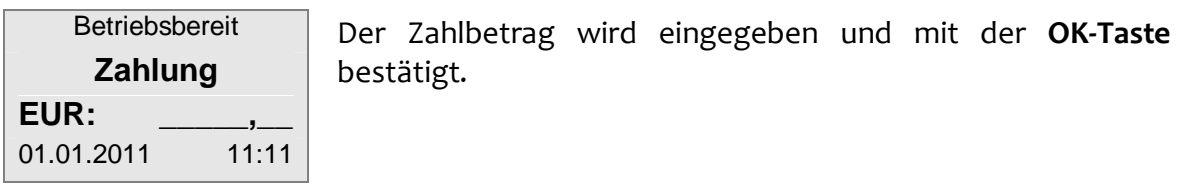

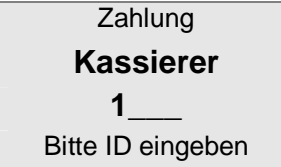

Die dem jeweiligen Kassierer zugeordnete Kassierernummer wird eingegeben und mit der **OK-Taste** bestätigt (im Beispiel: 1).

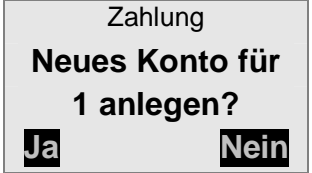

Wird die im vorigen Schritt angegebene Kassierernummer (1) das erste Mal nach einem erfolgreichen Kassenschnitt verwendet, muss das Kassiererkonto (1) neu angelegt werden. Kassiererkonto anlegen mit "Ja", Transaktion abbrechen mit "Nein"

Wurde die vorige Abfrage mit "Ja" bestätigt, läuft der übrige Teil der Transaktion wie in Kapitel 4.1beschrieben ab.

Ein Kassiererkonto wird nur angelegt, wenn die Transaktion erfolgreich durchgeführt wurde.

Mit einem Kassenschnitt werden alle Kassiererkonten und Inhalte aus dem Kassiererbericht gelöscht.

Die Kassiererverwaltung unterstützt auch die Trinkgeldfunktion. Dabei werden neben den Transaktionen auch die Trinkgelder den jeweiligen Kassierern zugeordnet und auf dem Kassiererberichtbeleg ausgewiesen.

### **6.4.** Verbindungen

Nach Eingabe des Händlerpasswortes stehen hier sämtliche Möglichkeiten der Konfiguration des Verbindungsaufbaus zur Verfügung. Bitte verwenden Sie diese Funktion nur in Rücksprache mit der Hotline Ihres Netzbetreibers!

 $\overleftrightarrow{Q}$  Hinweis: Bei Inbetriebnahme startet in der Regel der DFÜ-Assistent (siehe Kap. "Inbetriebnahme / Initialisierung"), der alle für einen Verbindungsaufbau wichtigen Informationen abfragt.

Bei notwendigen Änderungen der Einstellungen kann der DFÜ-Assistent erneut gestartet werden.

- Auswahl der Funktion "**Verbindungen**" (Funktionscode **54**)
- Eingabe des Händlerpasswortes und **OK-Taste**
- o Auswahl des Punktes DFÜ-Assistent mit den Tasten F2 und F3 (▼/▲) und OK-Taste

## **7. SERVICE**

Der Zugang zu diesem Menü erfolgt über das Techniker-Passwort und ist ausschließlich für Servicepersonal bestimmt.

### **8. FEHLERMELDUNGEN**

Bei einer Störung wird je nach Art des durchzuführenden Vorganges im Display oder auch auf dem Druckbeleg eine Fehlermeldung ausgegeben.

### **8.1.** Grundsätzliche Fehler

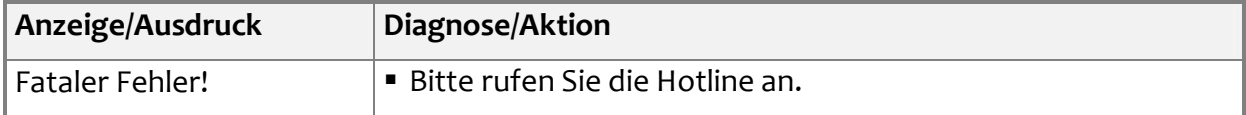

### **8.2.** Allgemeine Fehlermeldungen bei Transaktionen

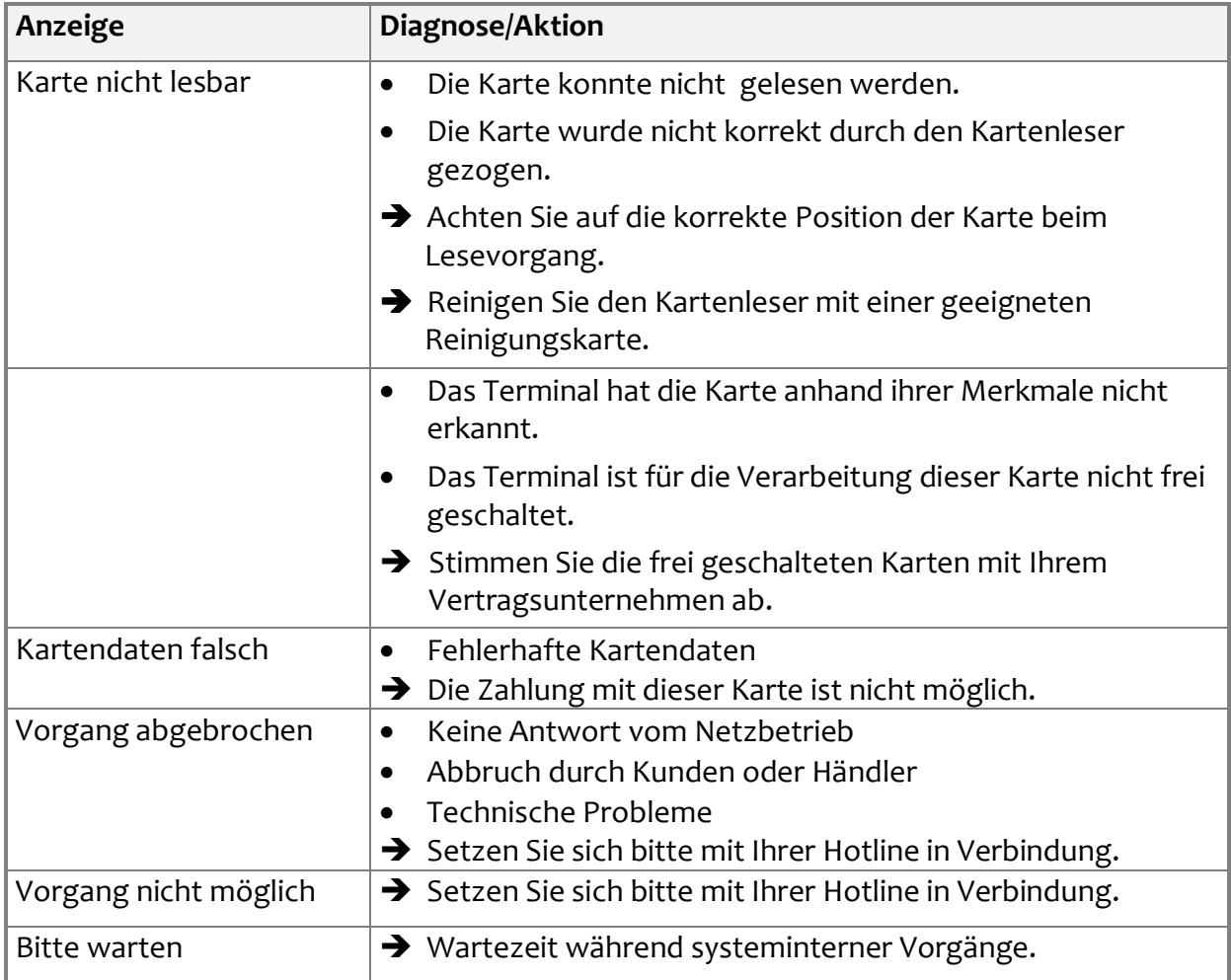

## **8.3.** Antworten des Autorisierungssystems

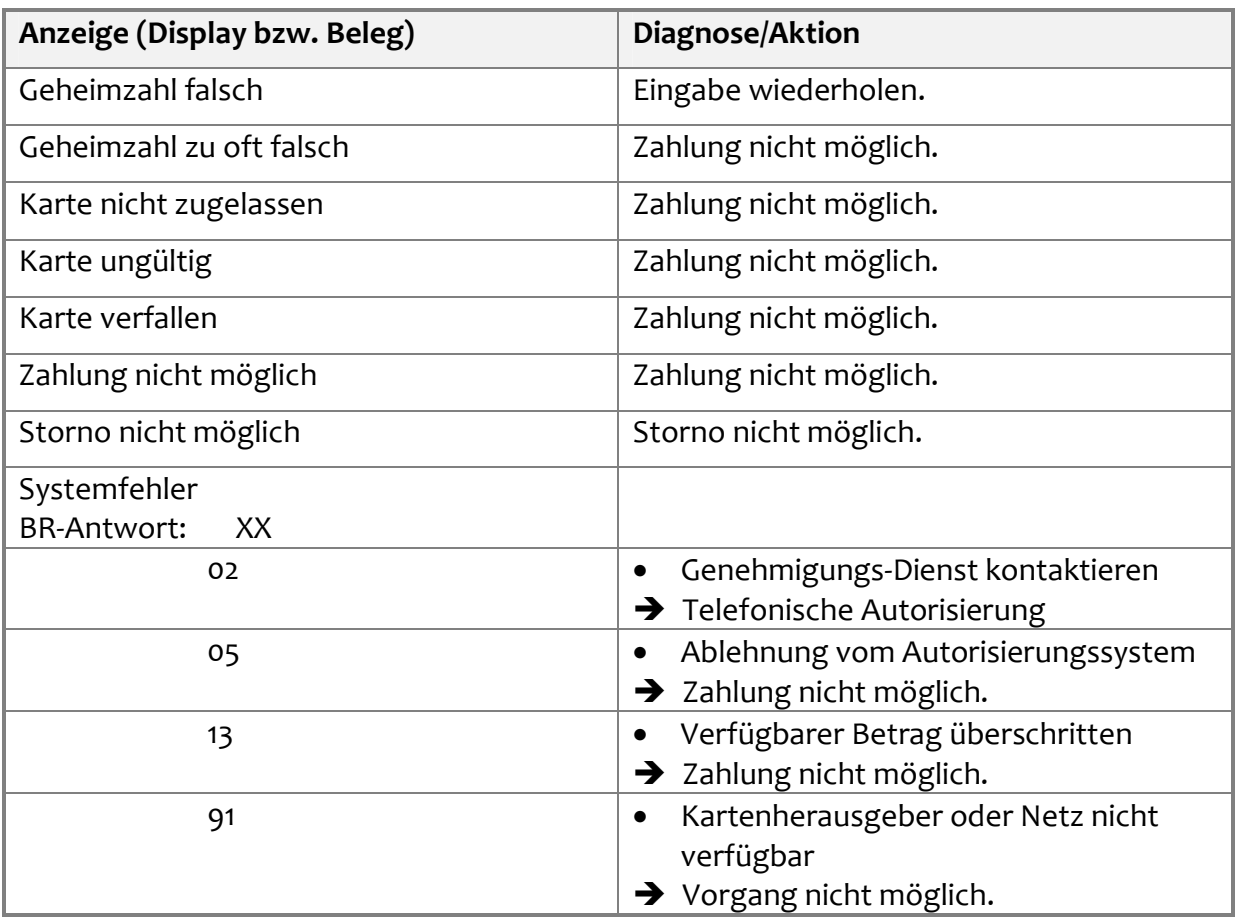

## **9. TECHNISCHE DATEN**

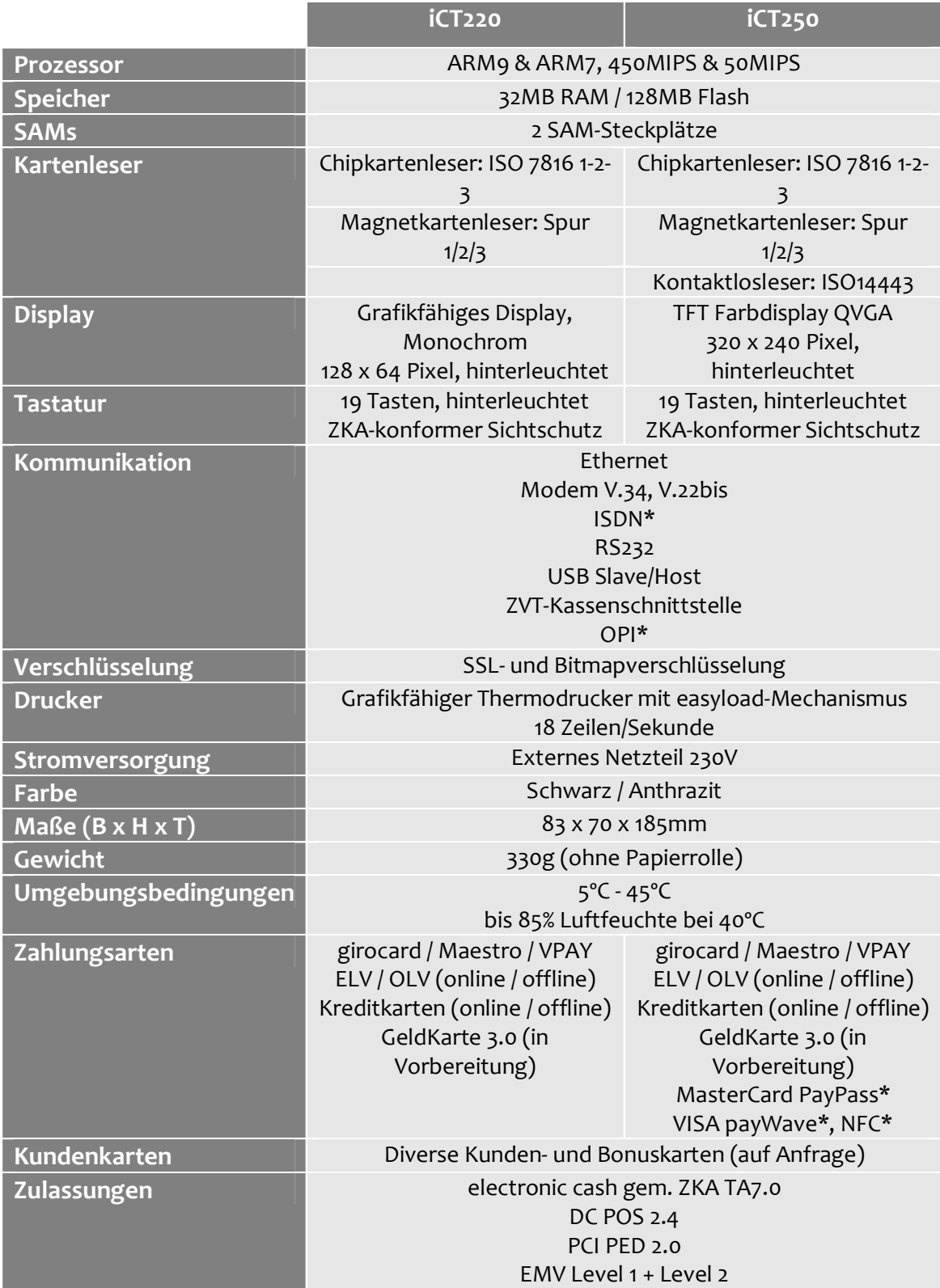

\*Option

## **10. ZUBEHÖR**

Das Zubehör erhalten Sie bei Ihrem Vertragspartner bzw. Netzbetreiber oder direkt bei Ingenico. Die entsprechenden Bestellformulare der Ingenico GmbH erhalten Sie über

E-Mail: info.de@ingenico.com oder Fax: 030 81096-591

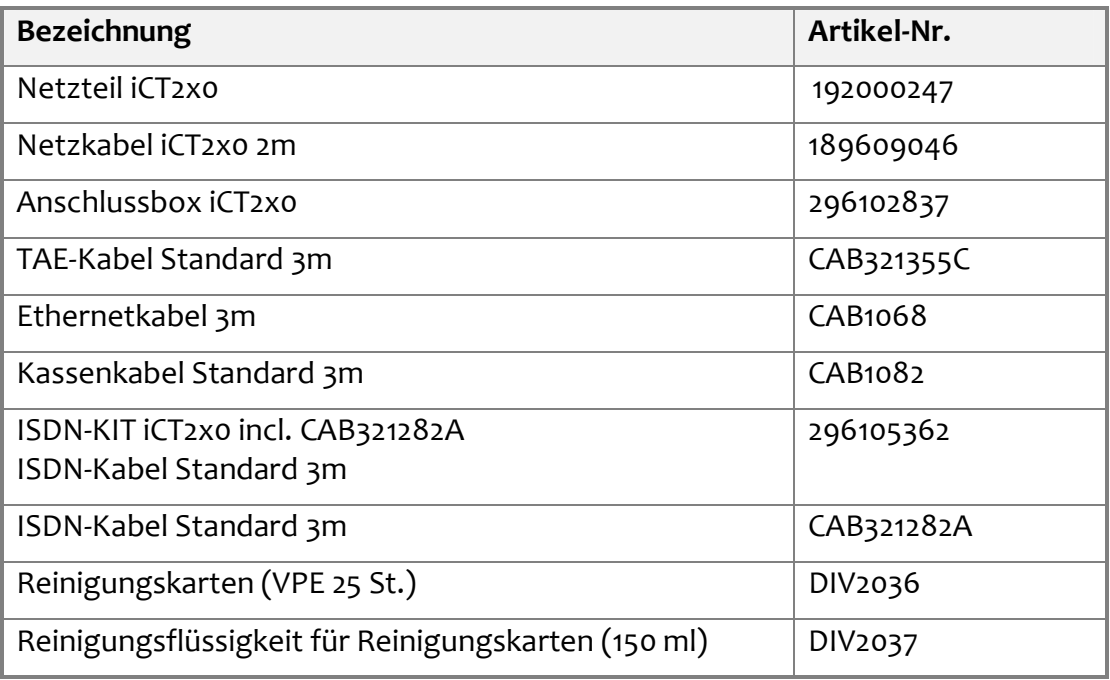

 $\ddot{\hat{\omega}}$ **Hinweis:** Ingenico behält sich vor, im Rahmen der Produktpflege abweichende Komponenten mit gleichem Funktionsumfang zu liefern.

**Informationen zu Ihrem Terminal:** 

Terminal-ID:

Händlerpasswort:

(Passwort nur eintragen, wenn sicher gelagert!)

**Information zu Ihrem Netzbetreiber:** 

**Hotline Ihres Netzbetreibers:** 

**Wenden Sie sich bei Fragen oder Störungen bitte an die Hotline Ihres Netzbetreibers bzw. Dienstleisters und halten Sie die Terminal-ID bereit!** 

**Ingenico GmbH**  Pfalzburger Str. 43-44 · 10717 Berlin www.ingenico.de

Ingenico GmbH Sitz der Gesellschaft: Berlin, HR: AG Berlin HRB 107954, Geschäftsführer: Marc Birkner, Christoph Pfeifer USt.-IdNr DE256932682, FA-St.Nr. 1127/022/07471, ElektroG ID: DE 16285691